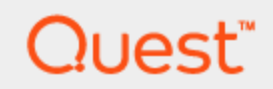

Toad® Intelligence Central 4.3 **Deployment Guide**

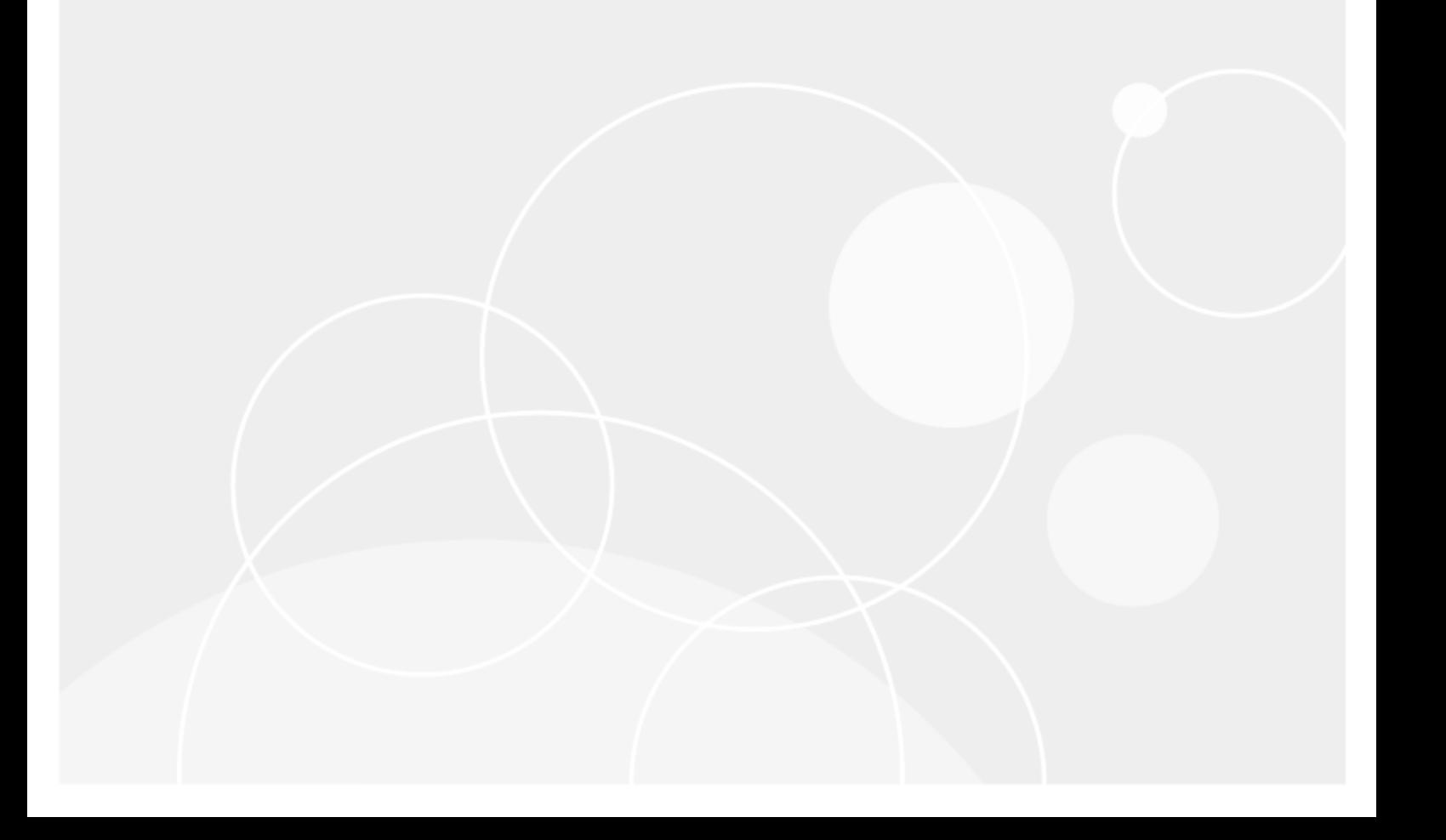

Copyright© 2018 Quest Software Inc. ALL RIGHTS RESERVED.

This guide contains proprietary information protected by copyright. The software described in this guide is furnished under a software license or nondisclosure agreement. This software may be used or copied only in accordance with the terms of the applicable agreement. No part of this guide may be reproduced or transmitted in any form or by any means, electronic or mechanical, including photocopying and recording for any purpose other than the purchaser's personal use without the written permission of Quest Software Inc.

The information in this document is provided in connection with Quest Software products. No license, express or implied, by estoppel or otherwise, to any intellectual property right is granted by this document or in connection with the sale of Quest Software products. EXCEPT AS SET FORTH IN THE TERMS AND CONDITIONS AS SPECIFIED IN THE LICENSE AGREEMENT FOR THIS PRODUCT, QUEST SOFTWARE ASSUMES NO LIABILITY WHATSOEVER AND DISCLAIMS ANY EXPRESS, IMPLIED OR STATUTORY WARRANTY RELATING TO ITS PRODUCTS INCLUDING, BUT NOT LIMITED TO, THE IMPLIED WARRANTY OF MERCHANTABILITY, FITNESS FOR A PARTICULAR PURPOSE, OR NON-INFRINGEMENT. IN NO EVENT SHALL QUEST SOFTWARE BE LIABLE FOR ANY DIRECT, INDIRECT, CONSEQUENTIAL, PUNITIVE, SPECIAL OR INCIDENTAL DAMAGES (INCLUDING, WITHOUT LIMITATION, DAMAGES FOR LOSS OF PROFITS, BUSINESS INTERRUPTION OR LOSS OF INFORMATION) ARISING OUT OF THE USE OR INABILITY TO USE THIS DOCUMENT, EVEN IF QUEST SOFTWARE HAS BEEN ADVISED OF THE POSSIBILITY OF SUCH DAMAGES. Quest Software makes no representations or warranties with respect to the accuracy or completeness of the contents of this document and reserves the right to make changes to specifications and product descriptions at any time without notice. Quest Software does not make any commitment to update the information contained in this document.

If you have any questions regarding your potential use of this material, contact:

Quest Software Inc. Attn: LEGAL Dept 4 Polaris Way Aliso Viejo, CA 92656

Refer to our Web site ([www.quest.com](http://www.quest.com/)) for regional and international office information.

#### **Patents**

Quest Software is proud of our advanced technology. Patents and pending patents may apply to this product. For the most current information about applicable patents for this product, please visit our website at [www.quest.com/legal](http://www.quest.com/legal).

#### **Trademarks**

Quest, Toad, and the Quest logo are trademarks of Quest Software Inc. in the U.S.A. and other countries. For a complete list of Quest Software trademarks, please visit our website at [www.quest.com/legal](http://www.quest.com/legal). Microsoft, Windows, Windows Server, Excel, SQL Server, Active Directory and SharePoint are either registered trademarks or trademarks of Microsoft Corporation in the United States and/or other countries. Oracle is a registered trademark of Oracle and/or its affiliates in the United States and other countries. Google® and Google Analytics™ are registered trademarks of Google Inc. SAP® and SYBASE® are the trademark or registered trademark of SAP AG in Germany and in several other countries. Salesforce.com and Salesforce are trademarks of salesforce.com, inc. and are used here with permission. Apache, Apache Hadoop, Hadoop, Apache Cassandra, Cassandra, Apache HBase, HBase, Apache Hive and Hive are trademarks of the Apache Software Foundation. Amazon SimpleDB™ and SimpleDB™ are trademarks of Amazon.com, Inc. or its affiliates in the United States and/or other countries. MongoDB is a trademark of MongoDB, Inc. Kerberos is a trademark of the Massachusetts Institute of Technology (MIT). Other trademarks are property of their respective owners.

#### **Legend**

- **IMPORTANT**, **NOTE**, **TIP**, **MOBILE**, or **VIDEO:** An information icon indicates supporting information. ÷
- **CAUTION: A CAUTION icon indicates potential damage to hardware or loss of data if instructions are not followed.**

Toad Intelligence Central Deployment Guide Updated - April 2018 Software Version - 4.3

# **Contents**

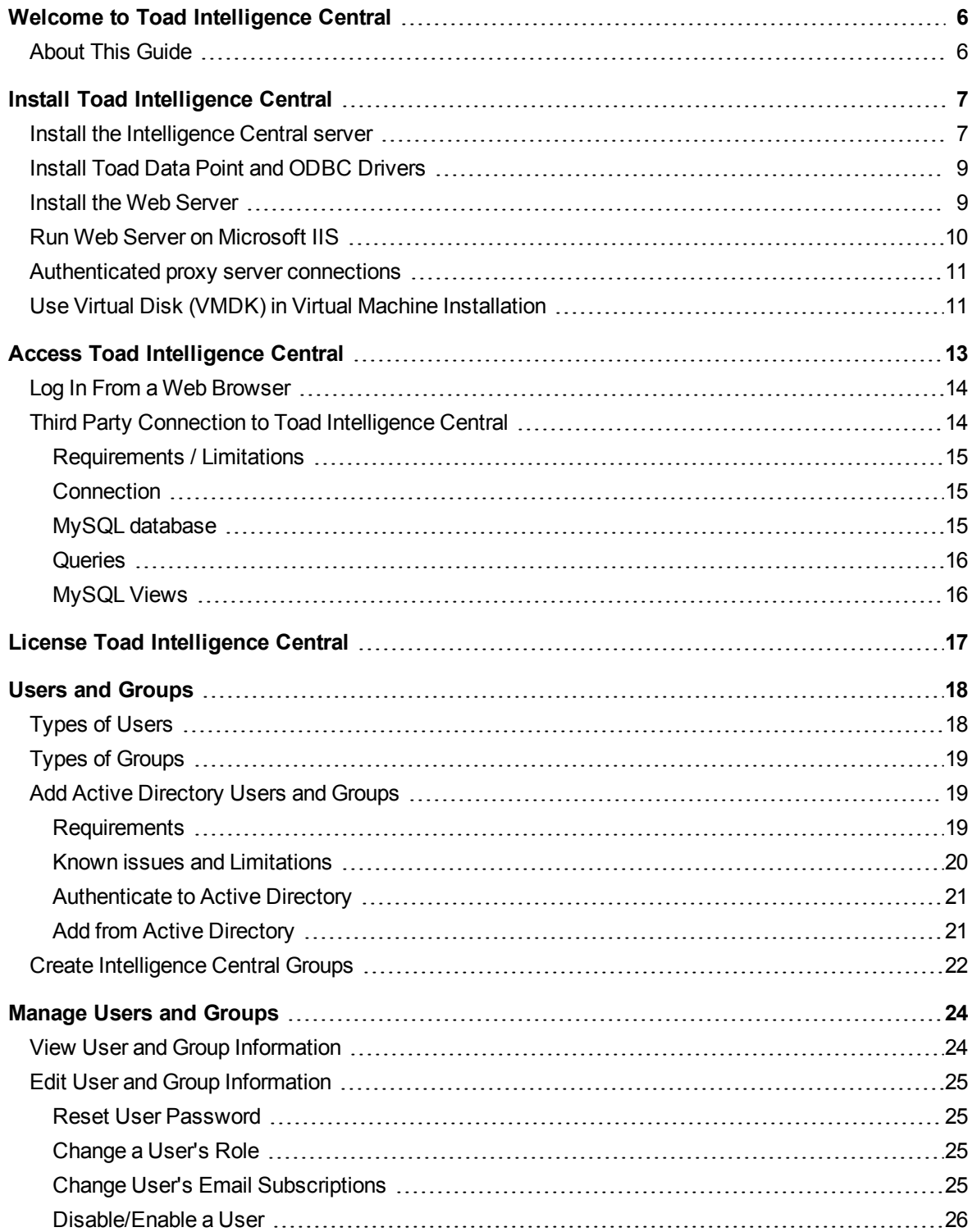

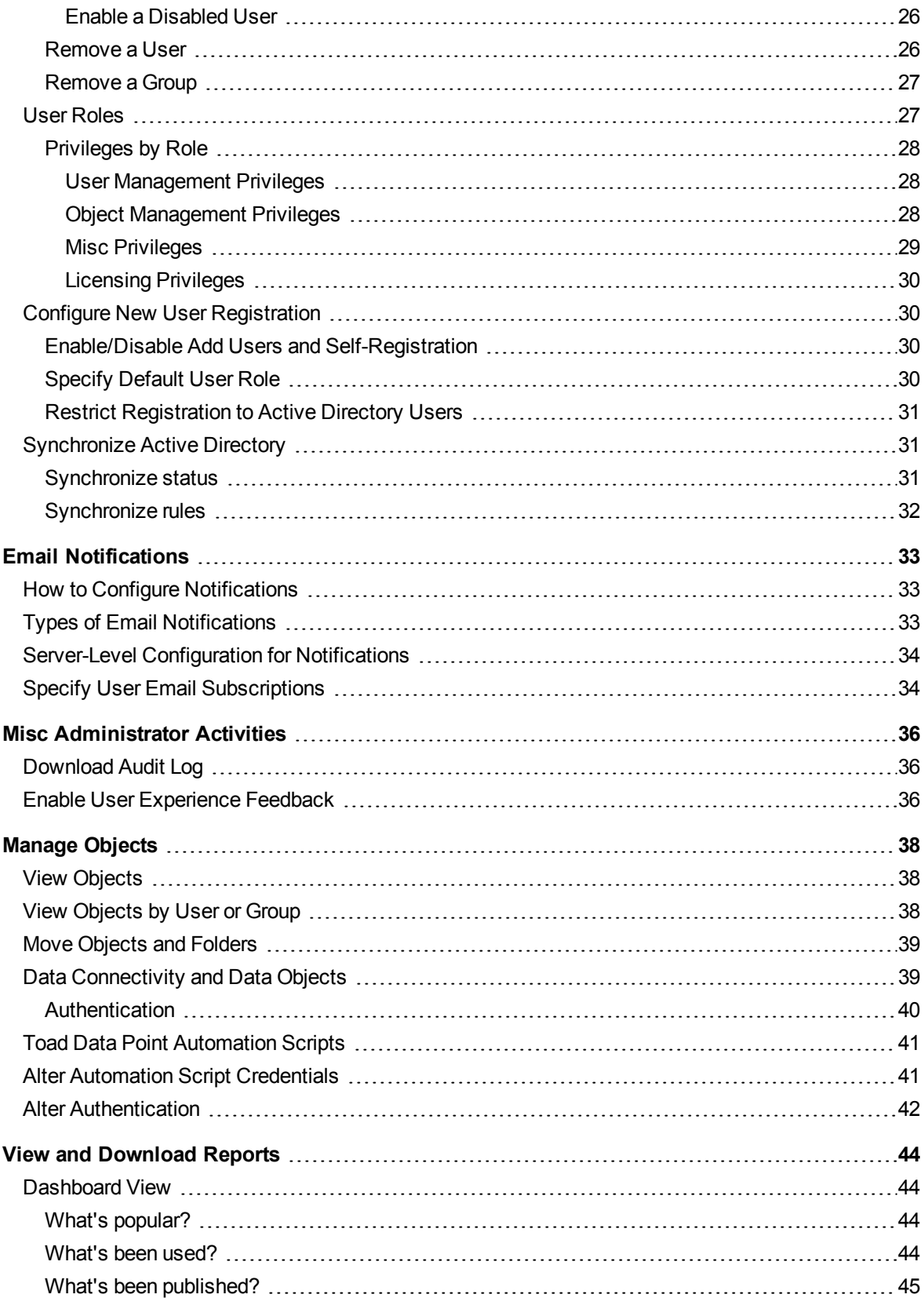

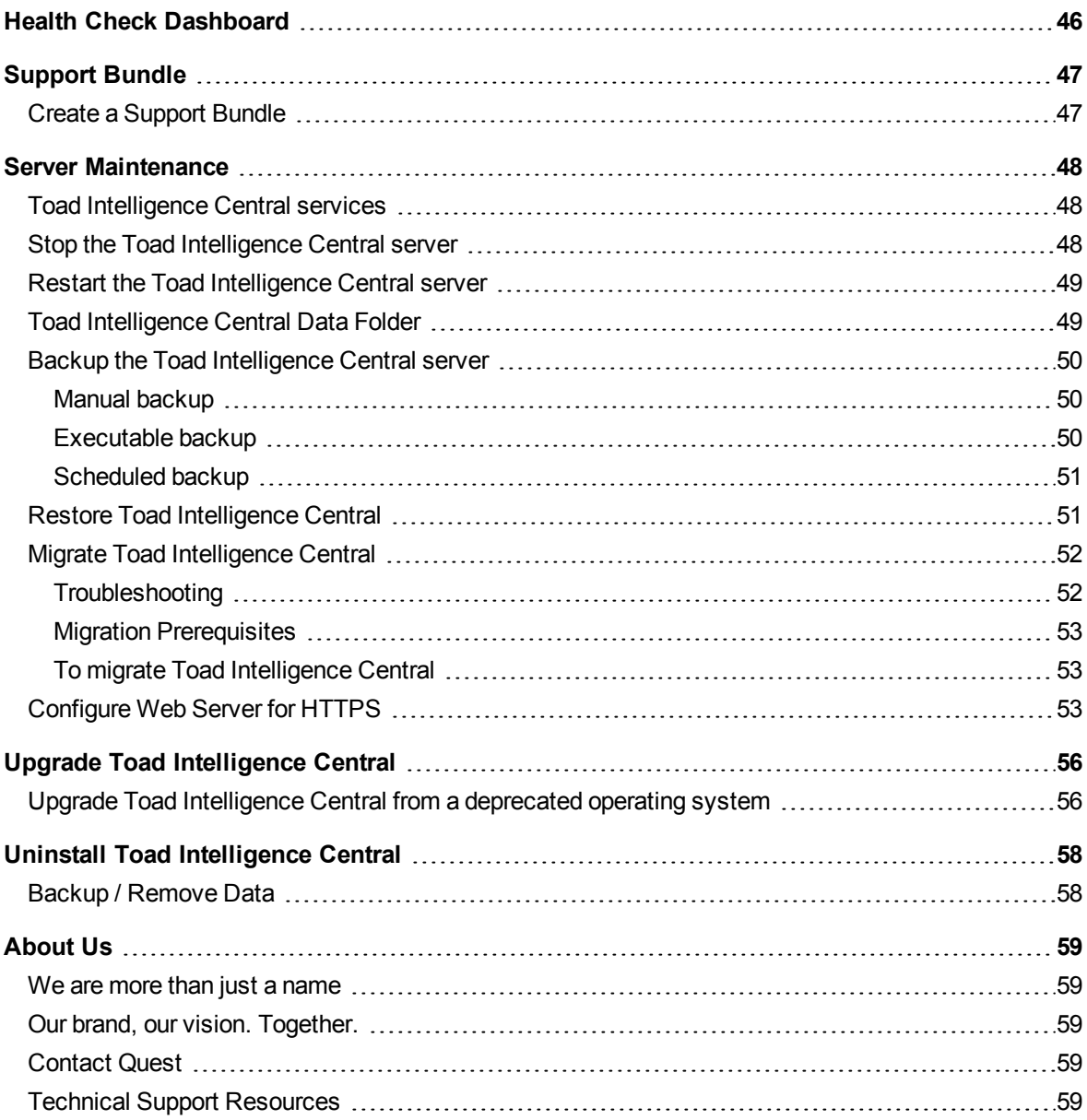

# <span id="page-5-0"></span>**Welcome to Toad Intelligence Central**

Toad<sup>®</sup> Intelligence Central enables enterprise users to be far more productive with their tools including Toad Data Point by centralizing automation workflows, accessing data directly, collaborating and sharing on datasets, queries and Toad files and providing a secure and established way to manage your data sprawl.

- AUTOMATE Toad users can schedule the regular automated execution of Toad Data Point automation scripts on Toad Intelligence Central.
- ACCESS Toad users can access Toad files and basic data files published to Toad Intelligence Central that have been shared with them. An additional data connectivity license extends Toad Intelligence Central to work across a wide range of data stores including relational database models, data warehouses, No SQL and Business Intelligence data sources like OBIEE and SAP®.
- SHARE Objects can be shared amongst users and groups and organized collectively in a familiar folder structure, assigned tags and given a description for easy search retrieval. Administration of users and groups can be managed locally or users and groups can be imported from Active Directory®.
- SECURE Toad Intelligence Central provides a centrally managed, secure, stable and accessible system.

Distributions of Toad Intelligence Central include a Web Server for administrative and general user access. In addition, Toad Data Point and other collaborative Toad products can directly access Toad Intelligence Central. Data on Toad Intelligence Central can be accessed via a third party product such as Tableau for further data processing and visualization.

## <span id="page-5-1"></span>**About This Guide**

The Deployment Guide is intended for Administrators and provides information about how to install Toad Intelligence Central and how to configure server options. It also provides information about managing users and objects, as well as other Administrator activities.

This guide describes procedures that can be performed by users with the Administrator role, including the Administrator (root) user. Non-Administrators should refer to the *Toad Intelligence Central Quick Start Guide* for functionality available only to non-Administrator roles.

# <span id="page-6-0"></span>**Install Toad Intelligence Central**

The components of Toad Intelligence Central are as follows.

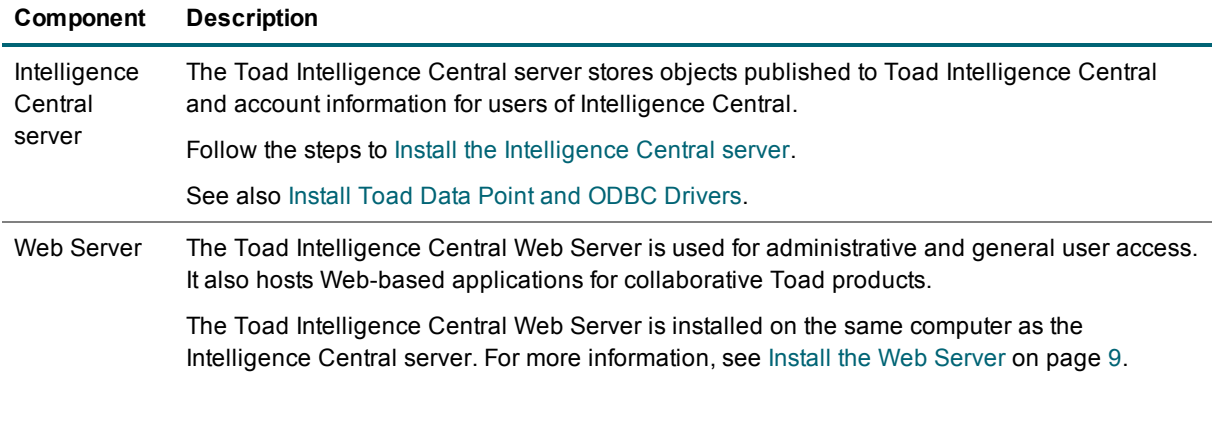

÷ **NOTE:** Beginning with Toad Intelligence Central 4.3, the Admin Console is no longer installed by the Toad Intelligence Central Installer. The administrative functionality of the Admin Console is now superseded by the Web Server. The activity of mapping/editing data objects is best performed through Toad Data Point.

## <span id="page-6-1"></span>**Install the Intelligence Central server**

Use the Toad Intelligence Central Server Installer.

i **TIP:** If installing on a virtual machine, see Use Virtual Disk (VMDK) in Virtual Machine [Installation](#page-10-1) for additional information.

#### *To install the Toad Intelligence Central server*

- 1. Run the Toad Intelligence Central Server Installer.
- 2. Select to install **Toad Intelligence Central**.
- 3. Agree to the license agreement.
- 4. Provide details if connections to data sources outside your organization need to go through a proxy server.

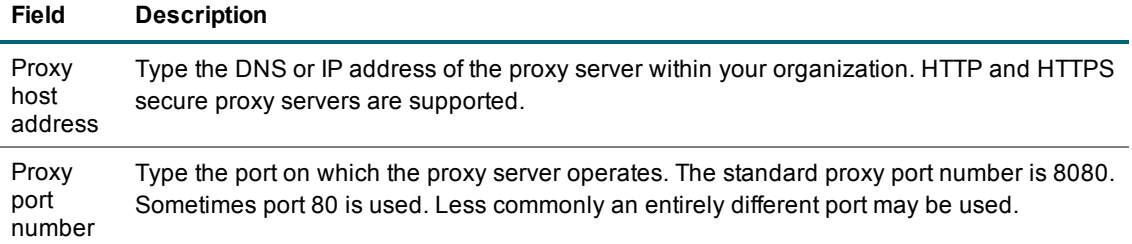

- 5. Make a note of the port numbers.
	- i. **NOTE:** These port numbers can be modified during installation to resolve port conflicts on the target host. However, all three port numbers are reserved for Toad with the Internet Assigned Numbers Authority and the default values should be valid for most installations.

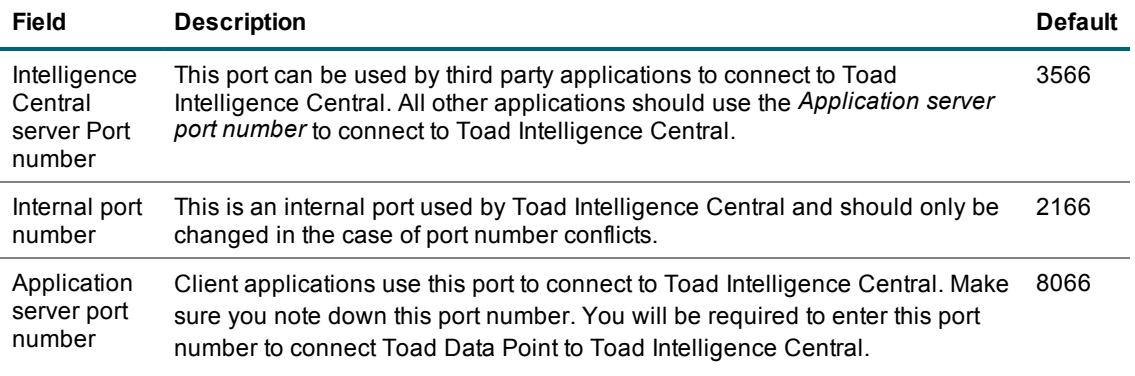

- 6. Create a password to connect to Toad Intelligence Central. This is the administrator (root) password to the Intelligence Central server.
- 7. Accept or change the installation folder (C:\Program Files\Quest Software\Toad Intelligence Central).

If you change the installation folder be sure to document the new location. This folder is referred to in server maintenance.

- 8. Accept or change the Data Files Folder (C:\ProgramData\Quest Software\Toad Intelligence Central).
	- i. **TIP:** Ensure this folder has room to grow. All Toad Intelligence Central data will be stored in the ProgramData\Quest Software\Toad Intelligence Central\ folder and its subfolders. This folder will potentially grow quite large if lots of users publish lots of objects and take snapshots. You may choose to change the default folder location. For example, you may choose to direct the data files folder to a separate drive. If you do change the location of the data files folder be sure to document this as the data files folder is referred to in server maintenance. See Toad [Intelligence](#page-48-1) [Central](#page-48-1) Data Folder for more information.
- 9. Help improve Toad Intelligence Central. Optionally, select to provide anonymous user experience feedback. Refer also to the Privacy [Statement](http://quest.com/legal/privacy.aspx).
- ÷ **NOTE:** Beginning with Toad Intelligence Central 4.3, the Admin Console is no longer required and is not included in the installation. If an earlier version of the Admin Console exists, it is recommended that you uninstall it.

Upon successful installation, the Intelligence Central server will run as three services that start automatically when Windows® starts. For more [information,](#page-47-1) see Toad Intelligence Central services on page 48.

# <span id="page-8-0"></span>**Install Toad Data Point and ODBC Drivers**

When Toad Data Point is used to publish objects and Automation scripts to Toad Intelligence Central, ensure the following requirement is met.

#### *Install Toad Data Point on the same host computer as Toad Intelligence Central.*

Beginning with Intelligence Central 3.0, if the Toad Intelligence Central Server Installer is used, Toad Data Point and applicable ODBC drivers are automatically installed immediately following the Intelligence Central installation. This ensures compatibility of features and drivers for objects published through Toad Data Point and is required in order for Toad Data Point Automation Scripts to execute on Toad Intelligence Central.

i **NOTE:** Following installation of Toad Data Point on the Toad Intelligence Central host computer, start the Toad Data Point application and add your Toad Data Point Professional license key. Adding your license key to Toad Data Point is required, however Toad Data Point installed via the Toad Intelligence Central installer is not counted in the Toad Data Point license count.

In addition, if Toad Data Point is used to publish Automation scripts to Intelligence Central, ensure the following requirements are met (if applicable).

#### *Does the Toad Intelligence Central server have access to an email SMTP port?*

If an Automation Script scheduled to execute on the Toad Intelligence Central server includes an instruction to send an email then in order for that email to be sent, the Toad Intelligence Central server must have access to an email SMTP port.

#### *Is Microsoft® Excel® installed on the Toad Intelligence Central host computer?*

If an Automation Script scheduled to execute on the Toad Intelligence Central server includes an instruction to run a macro in an Excel spreadsheet, then Microsoft Excel must be installed on the Toad Intelligence Central host computer. Other Automation script uses of Excel do not have this requirement. For example, Excel is not required to execute an Automation script that *exports* to Excel.

## <span id="page-8-1"></span>**Install the Web Server**

Use the Toad Intelligence Central installer to install the Web Server on the same computer as the Intelligence Central server.

IIS Express The Web Server requires Microsoft® IIS Express be installed. Installation of IIS Express is included in the installer and will run only if required and by your agreement.

> You can run the Web Server on Microsoft IIS, if necessary. See Run Web Server on [Microsoft](#page-9-0) [IIS](#page-9-0) for important configuration instructions.

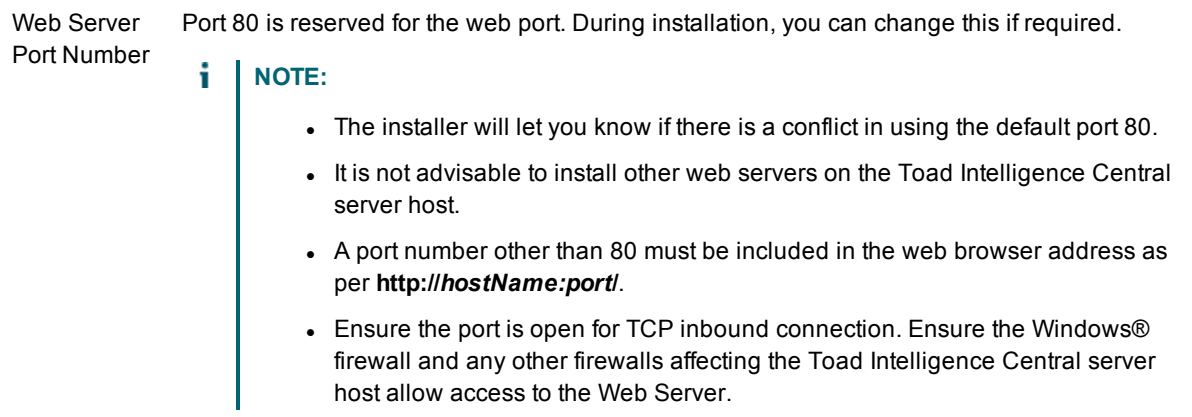

## <span id="page-9-0"></span>**Run Web Server on Microsoft IIS**

If necessary, you can run the Web Server on Microsoft IIS instead of Microsoft IIS Express.

#### *To run the Web Server on IIS*

- 1. Allow the Toad Intelligence Central installer to install IIS Express along with the Web Server.
- 2. After successful installation, stop the Toad Web Server (Toad Intelligence Central) and change its Startup type to *Disabled*.
	- a. Go to **Control Panel | Administrative Tools | Services** to open the services.msc dialog.
	- b. Right-click Toad Web Server and select **Stop**.
	- c. Right-click Toad Web Server and select **Properties** to open the Properties dialog. In the **Startup type** field, select **Disabled**.
- 3. Now you can deploy the Toad Web Server to IIS. The site content path is the path to the Toad Intelligence Central Web Server installation folder, for example:

C:\Program Files\Quest Software\Toad Intelligence Central Web Server

- 4. You must include the following Role Services for the Web Server (IIS) Role:
	- Web Server | Common HTTP Features
		- Default Document
		- HTTP Errors
		- Static Content
	- Web Server | Application Development
		- $\bullet$  .NET Extensibility 4.5
			- $-$  ASP.NET 4.5
		- ISAPI Extensions
		- ISAPI Filters
- 5. When finished, restart the Toad Web Server.

# <span id="page-10-0"></span>**Authenticated proxy server connections**

The following is required if the host on which the Toad Intelligence Central server is installed connects to the Internet via a proxy server and the proxy server is authenticated. Execute this SQL statement after the Toad Intelligence Central server is installed.

INSERT INTO hub\_information\_schema.hub\_proxies VALUES ('*http*', '*http*://*proxyAddress*:*proxyPort*/', '*username*', '*password*');

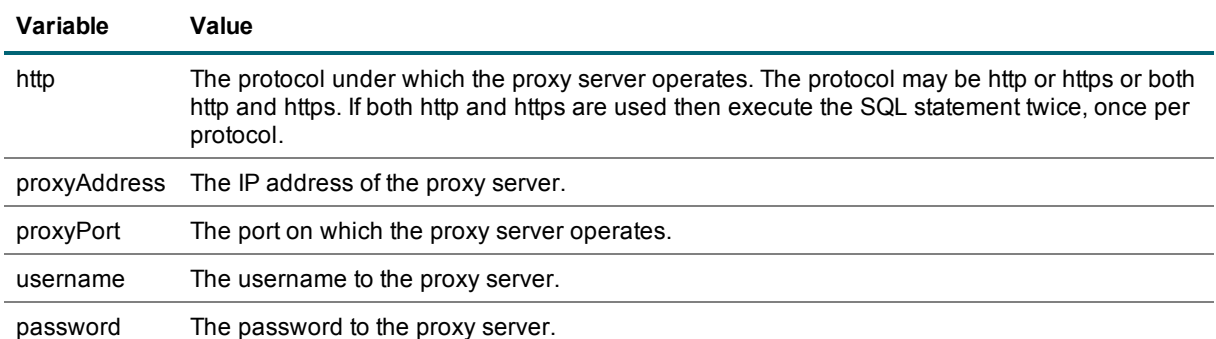

# <span id="page-10-1"></span>**Use Virtual Disk (VMDK) in Virtual Machine Installation**

If you plan to install Toad Intelligence Central in a virtual machine (VM) environment, and you require more space than is available, you might choose to utilize a virtual disk (VMDK) to store the Toad Intelligence Central Data Files Folder.

Create the virtual disk and mount a drive on the VM to the virtual disk (if remote) prior to installing Toad Intelligence Central. Then during installation, specify the virtual disk as the location for the Data Files Folder.

The following procedure describes how to add a virtual disk for a VMware® virtual machine.

#### *Add new virtual disk (VMDK) to VMware VM*

- 1. Open the VMware virtual machine.
- 2. Select the virtual machine and select **VM | Settings**.
- 3. Select the **Hardware** tab.
- 4. Click **Add**.
- 5. In the Add Hardware Wizard, select **Hard Disk** and click **Next**.
- 6. On the Select a Disk page, select **Create a new virtual disk**. Click **Next**.
- 7. On the Select a Disk Type page, use the defaults. Click **Next**.
- 8. On the Specify Disk Capacity page, enter a value for the disk size. Select **Store virtual disk as a single file**. Click **Next**.
- 9. On the Specify Disk File page, specify a location for the virtual disk file. Click **Browse**.
	- a. Specify the remote server address, if creating the disk on a remote server.
	- b. Enter a file name.
	- c. Click **Open**.
- 10. After adding the virtual disk, you must initialize it.
	- a. In the VMware virtual machine, go to **Computer Management | Storage | Disk Management**.
	- b. Initialize the uninitialized virtual disk.
	- c. After it is initialized, right-click the disk and select **New Simple Volume**.
- 11. The new virtual disk should now be listed under Drives on the computer where it is located.

# <span id="page-12-0"></span>**Access Toad Intelligence Central**

Use one of the following methods to access Toad Intelligence Central:

- **Web Interface**—Log in to the Web Server using a Web browser
- **· Toad Applications**—A Toad application, such as Toad Data Point or Toad for Oracle
- <sup>l</sup> **Third-Party Tool**—A third-party tool, such as Tableau or a MySQL command line interface
- i. **NOTE:** Toad Intelligence Central is a server that runs as three services that start automatically when Windows starts. For more [information,](#page-47-1) see Toad Intelligence Central services on page 48.

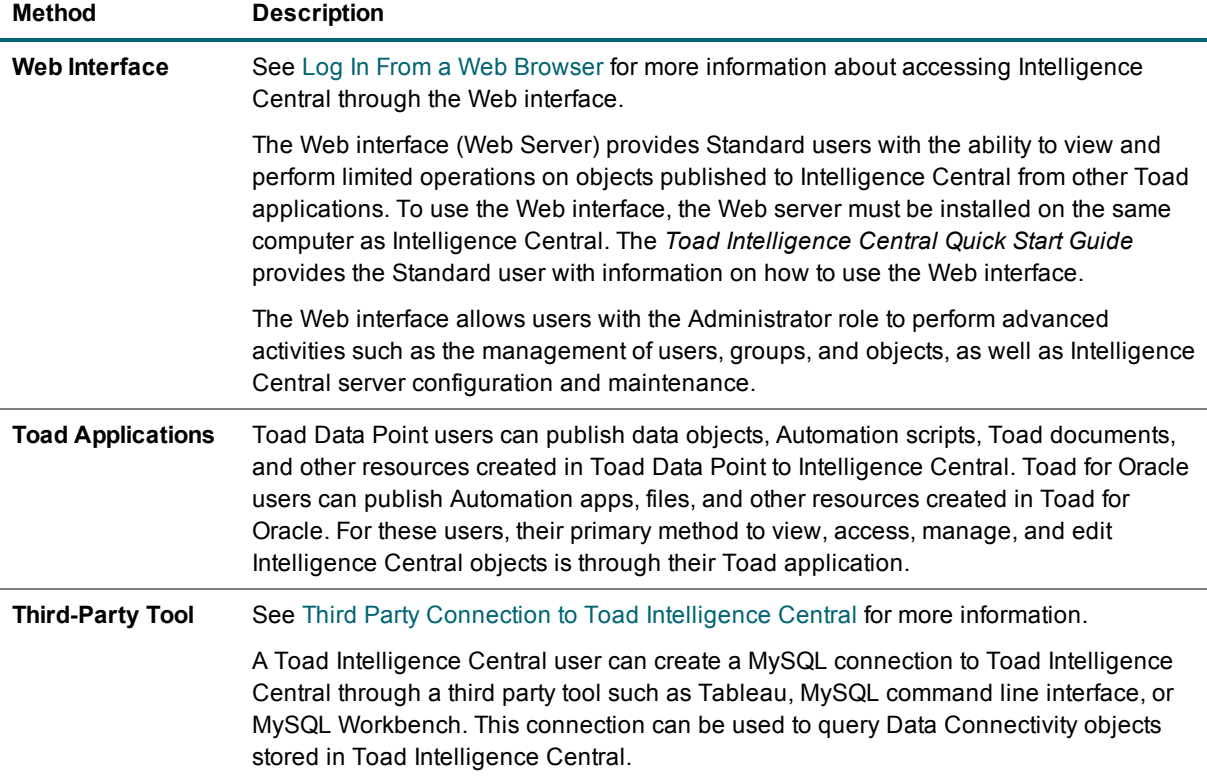

# <span id="page-13-0"></span>**Log In From a Web Browser**

When the Web server is installed along with the Intelligence Central server, users can access Intelligence Central through a Web-based interface using a Web browser.

#### *To log in to Toad Intelligence Central using a web browser*

- In a Web browser, enter the URL to the server hosting Intelligence Central. Review the following for additional information.
	- URL The address of Toad Intelligence Central is **http://***hostName***/** where *hostName* is the name of the computer hosting the Web Server and Toad Intelligence Central. If the Web Server has been installed on a port other than port 80 then the address is **http://***hostName:port***/**. Log in Toad Intelligence Central prompts you to login. If you login to Toad Intelligence Central using Windows credentials then enter your login name at the login prompt. If necessary, include your Windows domain: **domain\username**. The computer you use to login to Toad Intelligence Central must be accessible to your Windows domain. To login to Toad Intelligence Central as the Administrator (root), in the username field type **root**. In the password field type your Administrator password. The initial Administrator password is as per the password you entered when you installed the Intelligence Central server. **NOTE:** The login screen may include an option to **Register as a new user**. If you do not have a login to Toad Intelligence Central then click this link to add yourself as a new user. The availability of this link is dependent on local configuration. For more information on this feature, see Users and [Groups](#page-17-0) To set local configuration, see Configure New User [Registration](#page-29-1).
- **NOTE:** Toad Intelligence Central encrypts your login credentials when transmitted over the network. i Refer to your local Toad Intelligence Central Administrator for more information.

# <span id="page-13-1"></span>**Third Party Connection to Toad Intelligence Central**

A Toad Intelligence Central user can create a MySQL connection to Toad Intelligence Central through a thirdparty tool, such as one of the following:

- Tableau
- MySQL command line interface
- MySQL Workbench

This connection can be used to query tables, views, snapshots and datasets stored in Toad Intelligence Central.

## <span id="page-14-0"></span>**Requirements / Limitations**

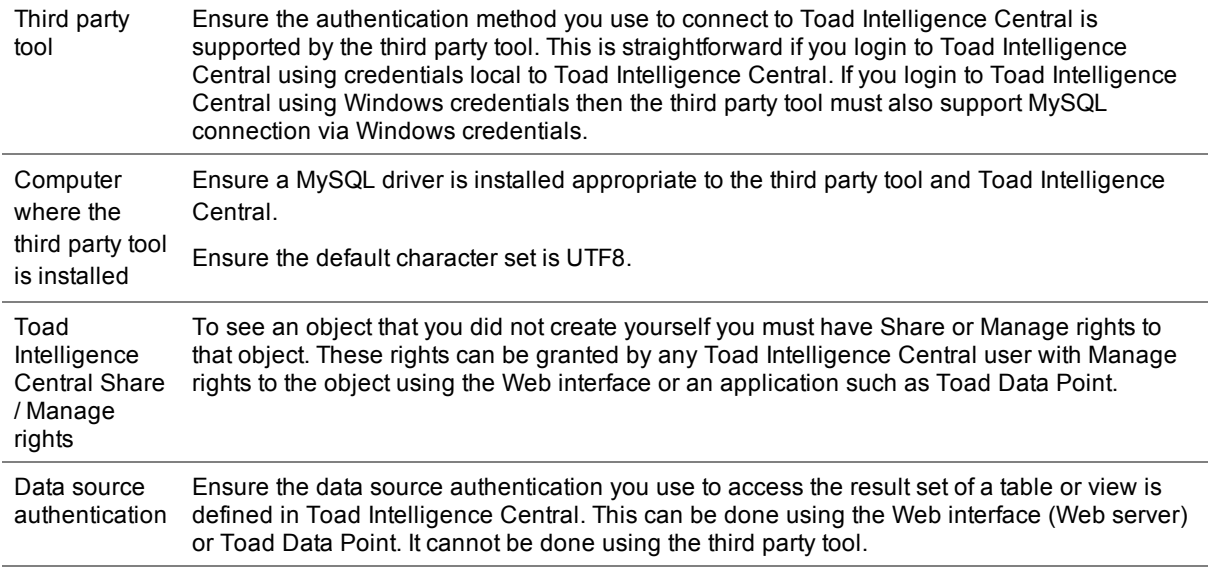

### <span id="page-14-1"></span>**Connection**

Create the MySQL connection.

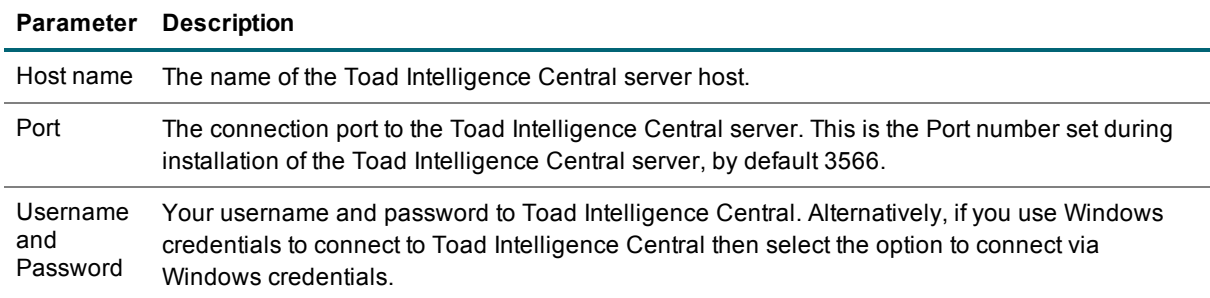

### <span id="page-14-2"></span>**MySQL database**

Select the MySQL database where the object is stored. This is dependent on the application used to create the object.

#### **Application Description**

Toad Data Point The database is defined when the object is published to Toad Intelligence Central.

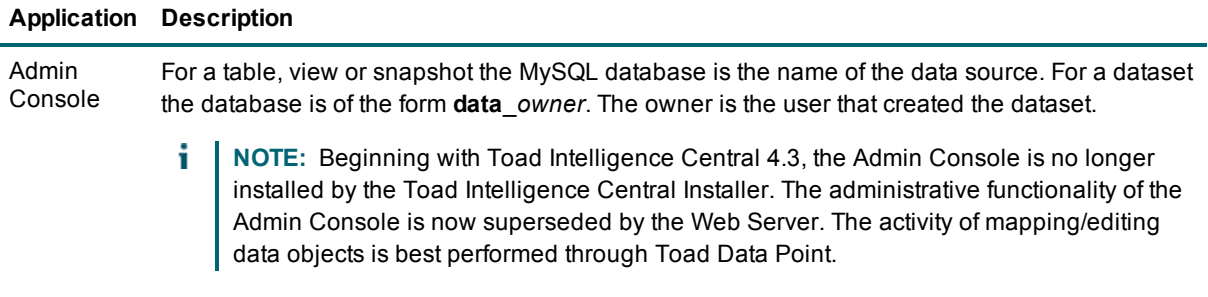

i **NOTE:** Hidden, temporary and internal Toad Intelligence Central databases and MySQL databases may be visible.

### <span id="page-15-0"></span>**Queries**

Query tables, views, snapshots and datasets.

i. **NOTE:** When querying tables and views, execution of SQL may fail under some circumstances. If the SQL used by the third party tool has a MySQL dialect, then that SQL may fail if the query is shipped to a non-MySQL relational database for remote execution. As a workaround, you could use Toad Data Point to save the table or view as a snapshot and then access the snapshot via the third party tool.

### <span id="page-15-1"></span>**MySQL Views**

You can use the following MySQL commands to verify the third party tool.

- SHOW [FULL] TABLES command
- DESC[RIBE] command
- EXPLAIN command
- SHOW [FULL] COLUMNS command
- SELECT query against information\_schema.views
- SELECT query against information schema.tables

# <span id="page-16-0"></span>**License Toad Intelligence Central**

Toad Intelligence Central is shipped with a trial key that enables a 90 day open trial license to Toad Intelligence Central. Use this key to evaluate Toad Intelligence Central. At the end of the 90 day trial, if a Data Connectivity license has not been entered, your Toad Intelligence Central functionality will be limited to that of the Toad Intelligence Central Community Edition.

#### **Data Connectivity License**

A Data Connectivity license is required to use Toad Intelligence Central with Data Connectivity. Any Toad Intelligence Central license from a prior release can serve as a Data Connectivity license for this release.

#### *To view / activate Toad Intelligence Central licenses*

- 1. From a web browser, log in to Toad Intelligence Central. Any Toad Intelligence Central user can add a license. Administrator credentials are required to remove a license.
- 2. Select **Administration | Licensing**.
- 3. If Toad Intelligence Central has multiple licenses assigned, select the license to view or click **Add License** to add a license.

After licensing Toad Intelligence Central, you can elect to provide anonymous user feedback to help influence the design of future releases. See Enable User [Experience](#page-35-2) Feedback to learn how to easily enable this feature.

# **Users and Groups**

<span id="page-17-0"></span>New users and groups can be added to Toad Intelligence Central. Which user role is required before adding new users is dependent on how Intelligence Central is configured.

To enable/disable self-registration, specify who can add new users, and configure other registration parameters, see Configure New User [Registration.](#page-29-1)

<span id="page-17-1"></span>Use the following icons to identify the type of user or group wherever users/groups are displayed, for example the Users or Groups pages. Review the following descriptions.

## **Types of Users**

#### **Icon Description**

#### Q **Active Directory® Users**

To self register from a web browser, click **Register as a new user** at the login prompt. The computer you use to login to Toad Intelligence Central must be accessible to your Windows® domain. This option is visible only if your local configuration allows self registration via a web browser.

To register new users post login, see Add Active [Directory](#page-18-1) Users and Groups. Your local configuration may require login with an Administrator role to add Active Directory users. See Configure New User [Registration.](#page-29-1)

#### **Intelligence Central Users**  $\bullet$

To self register from a web browser, click **Register as a new user** at the login prompt. Deselect the option to **Use my Active Directory details**. Fill in your user details. The options in this procedure may not be visible or selectable, depending on your local configuration. Your local configuration may not allow self registration from a web browser or registration of new Intelligence Central users.

Following login to Intelligence Central from a web browser, to add users, select **Administration | Users | Add User | Create Intelligence Central user**. The availability of these steps depends on your Intelligence Central configuration.

# <span id="page-18-0"></span>**Types of Groups**

#### **Icon Description**

#### £ **Active Directory Groups**

Following login to Intelligence Central from a web browser, to add a group from Active Directory, select **Administration | Groups | Add Group | Add Active Directory Group**. See Add [Active](#page-18-1) [Directory](#page-18-1) Users and Groups.

Your Intelligence Central configuration may require login with an Administrator role to add Active Directory groups. See Configure New User [Registration](#page-29-1).

#### **Intelligence Central Groups** Q

Any logged in user can create an Intelligence Central group. For more [information,](#page-21-0) see Create [Intelligence](#page-21-0) Central Groups on page 22.

## <span id="page-18-1"></span>**Add Active Directory Users and Groups**

Users with certain privileges can add new users and groups to Toad Intelligence Central by importing users/groups from Active Directory®. Which type of user (role) is allowed to add new users is dependent on how Intelligence Central is configured. See Configure New User [Registration](#page-29-1) for more information.

#### *To add Active Directory User or Group using the Web interface*

- 1. Use a web browser to log in to Intelligence Central. For more [information,](#page-13-0) see Log In From a Web [Browser](#page-13-0) on page 14.
- 2. Click **Administration** and then select either **Users** or **Groups**.
- 3. Then select **Add User | Add Active Directory User** or **Add Group | Add Active Directory Group**.
	- If the Authenticate to Active Directory dialog opens, enter the credentials for your Active Directory account (including the domain name) in order to access a list of domains and users. See [Authenticate](#page-20-0) to Active Directory for more information.
- 4. In the Add Users and Groups from Active Directory dialog, select the users/groups to add to Intelligence Central. See Add from Active [Directory](#page-20-1) for more information.

### <span id="page-18-2"></span>**Requirements**

- 1. The Toad Intelligence Central server host must be in a valid Windows® domain.
- 2. If the Windows domain of the Toad Intelligence Central host and the Windows domain of the user are different then a two-way trust relationship must exist between the Windows domains.

## <span id="page-19-0"></span>**Known issues and Limitations**

Users and groups imported from Active Directory are given the same name in Intelligence Central.

Review the following known issues and limitations.

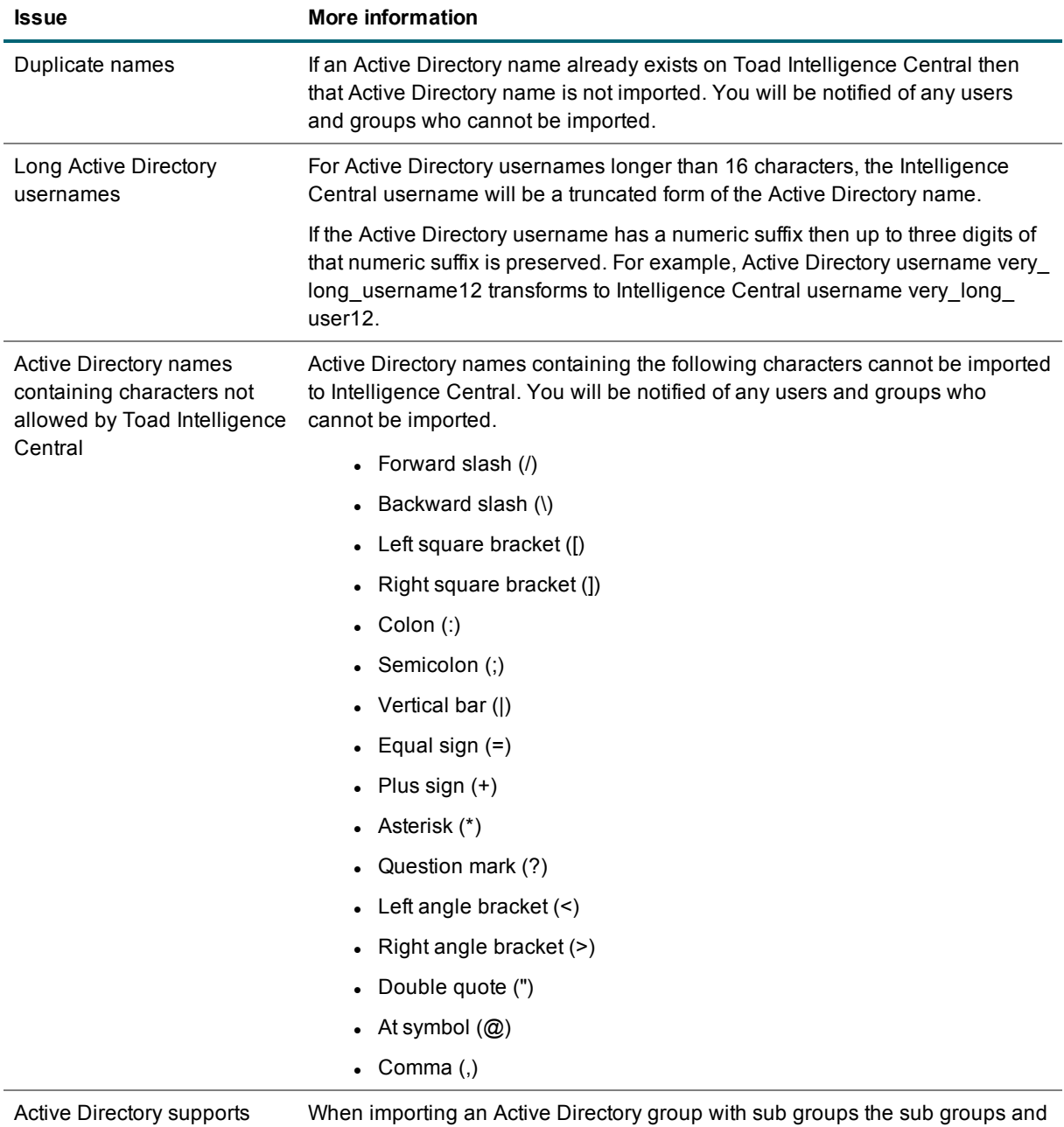

sub groups (groups within groups). Intelligence Central does not.

users in sub groups are not imported to Intelligence Central.

## <span id="page-20-0"></span>**Authenticate to Active Directory**

Use the Authenticate to Active Directory dialog to enter your Active Directory credentials in order to access a list of domains and users when attempting to add Active Directory users (or groups) to Intelligence Central.

#### *To authenticate to Active Directory*

. In the Authenticate dialog, enter the following information:

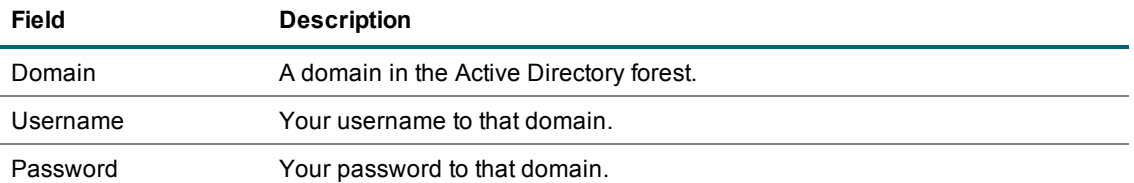

**Remember these credentials on server for future Active Directory access and synchronization**— Select this option to instruct Intelligence Central to do the following:

- Automatically and regularly synchronize imported Active Directory users and groups. For [more](#page-30-1) information, see [Synchronize](#page-30-1) Active Directory on page 31.
- Cache Active Directory user and group data on Toad Intelligence Central. This has the potential to improve performance of Toad Intelligence Central when looking up Active Directory users and groups.

If you do not select this option, the list of imported users and groups might not be kept in sync with Active Directory.

To view a list of domains configured for Active Directory synchronization, in the Web interface go to **Administration | Server | Users**. Log in with Administrator role is required to view this information. You can also change the credentials used for synchronization from this page. See [Synchronize](#page-30-1) Active [Directory](#page-30-1) for more information.

### <span id="page-20-1"></span>**Add from Active Directory**

This dialog is used to add users and groups from Active Directory® to Toad Intelligence Central.

#### *To add users/groups from Active Directory*

- 1. In the Add Users/Groups from Active Directory dialog, select a domain from the drop-down list. Intelligence Central retrieves the list of users in that domain.
- 2. You can filter the list by entering a partial text string in the text box.
- 3. To refresh the list, click **Refresh**. The refresh option is available only for domains that are selected for synchronization in Intelligence Central. See [Synchronize](#page-30-1) Active Directory for more information.
	- **NOTE:** This process could take several minutes, depending on the size of the domain.
- 4. If the domain you want to view is not listed, click **Add Domain**.
	- Enter the name of the domain to add. Then enter credentials for an account in that domain. Click **Authenticate**. See [Authenticate](#page-20-0) to Active Directory for more information.
- 5. Select available Active Directory users/groups and move them to the **users/groups to be added** list.
	- ÷ **TIPS:**
		- Use SHIFT to select multiple users/groups in sequence. Use CTRL to select multiple users/groups not in sequence.
		- The number of Active Directory users displayed is limited to 10,000. For domains containing more than 10,000 users, a message informs the user that the list is not displayed in full. To find users not displayed, use the search box.
		- Enter a name or partial text string in the search box to filter the list of users and groups. Intelligence Central returns users that contain matching text in the username or full name fields. Clear the search box to clear this filter.
- 6. Click **Add Users** to add the users/groups to Intelligence Central.

When a group is added, an Active Directory user account is created on Toad Intelligence Central for anyone in the group who does not already have an account on Toad Intelligence Central (in addition to the group account).

<span id="page-21-0"></span>7. A Success message displays if the users were successfully added.

## **Create Intelligence Central Groups**

Intelligence Central allows you to create a group from existing users. You can include user accounts from both Active Directory and Intelligence Central in one group. Intelligence Central groups are identified by the

following icon:

The user creating the group is the owner of the group. The owner and users with an Administrator role are able to remove the group and edit group properties. See User [Roles](#page-26-1) for more information. If the owner is deleted, then the Administrator (root) becomes the group owner.

i **NOTE:** Intelligence Central groups use a flat structure and contain any number of users. A group cannot contain sub-groups or nested groups.

#### *To create an Intelligence Central group*

- 1. Using a web browser, select **Administration | Groups | Add Group | Create Intelligence Central Group**.
- 2. In the Create Group dialog, enter a name and add users. Review the following for additional information.

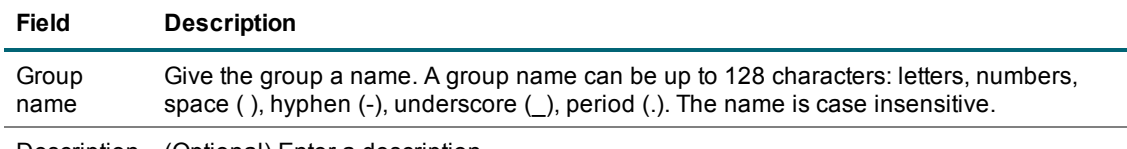

Description (Optional) Enter a description.

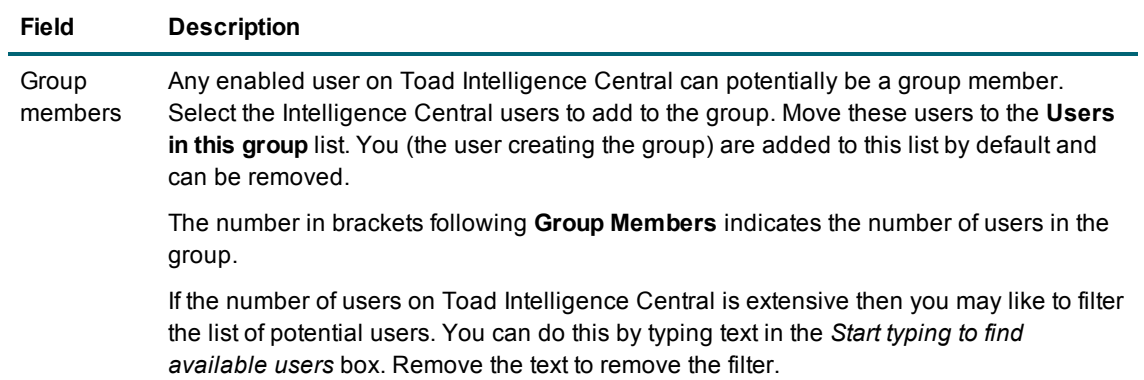

# **Manage Users and Groups**

<span id="page-23-0"></span>The Toad Intelligence Central Administrator (root) user account is created during the installation of the Toad Intelligence Central server. This Administrator user account has access to all administrative privileges. In the Web interface, other users can be granted an Administrator role with the same privileges for managing users and groups. See User [Roles](#page-26-1) for more information.

## <span id="page-23-1"></span>**View User and Group Information**

Use a web browser to view users and groups on Toad Intelligence Central. Users and groups are listed alphabetically by username. Disabled users are listed in italics. Properties of a user include the user's name and email address.

#### *To view user/group information*

- 1. In the Web interface, click **Administration | Users** or **Administration | Groups**.
- 2. Select a user or group to display details in the right pane.
- 3. Use the following icons to identify the source of a user account or group.

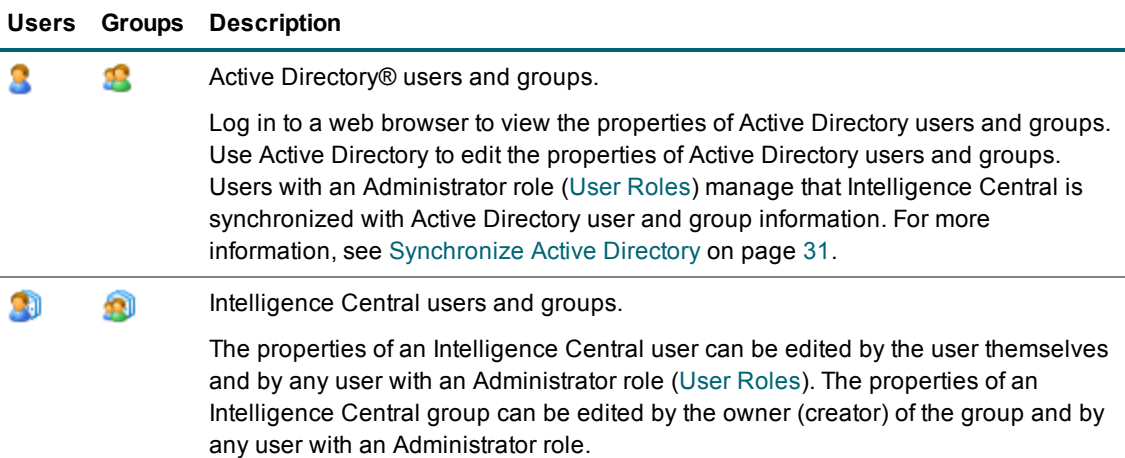

Following login from a web browser, click **Administration | Users** or **Administration | Groups**. Select a user or group to show properties.

**TIP:** Show / hide Active Directory users and Intelligence Central users using the on screen options. Search for users using the search bar.

# <span id="page-24-0"></span>**Edit User and Group Information**

<span id="page-24-1"></span>Use a web browser to edit user and group information on Toad Intelligence Central.

## **Reset User Password**

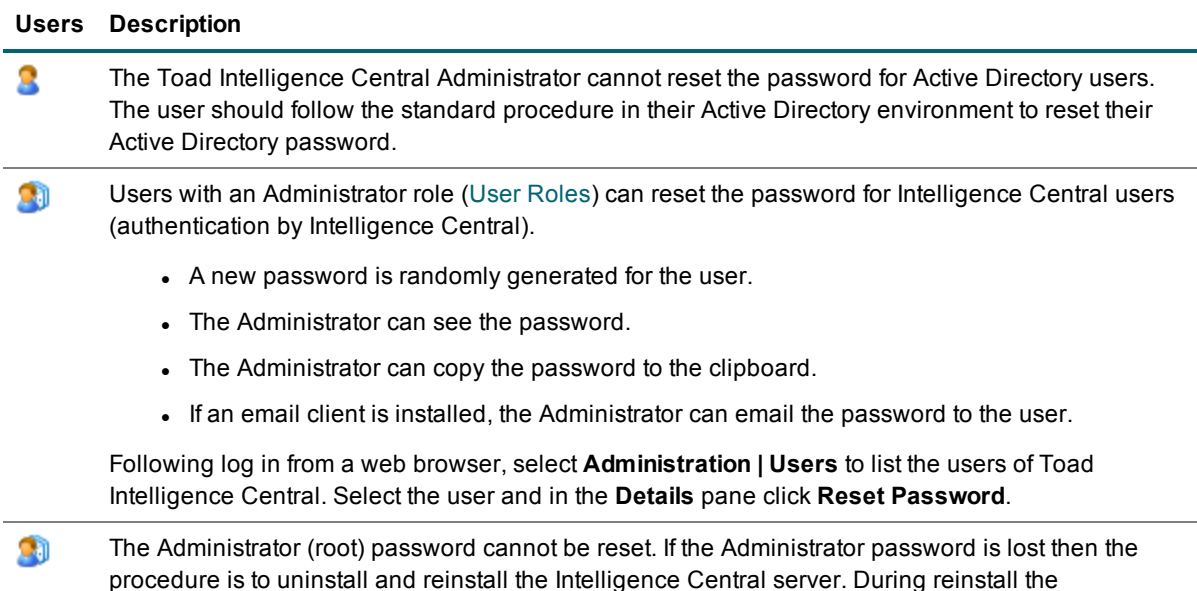

## <span id="page-24-2"></span>**Change a User's Role**

Users with an Administrator role (User [Roles](#page-26-1)) can change a user's role. Following log in from a web browser, click **Administration | Users** to list the users of Toad Intelligence Central. Select the user whose role you want to change so their details are visible on screen. In the **Details** pane click **Edit** to change their role.

Administrator is prompted to enter their password (they can enter a new password).

For more information on each of the user roles, see User [Roles.](#page-26-1)

<span id="page-24-3"></span>**NOTE:** The Administrator (root) role cannot be changed.

### **Change User's Email Subscriptions**

Intelligence Central can send email notifications to users to provide information about object activities, as well as error reports. Users can select which types of email notifications they want to receive. See Email [Notifications](#page-32-0) for more information.

#### *To change a user's email subscriptions*

- 1. Log in using a Web browser and select **Administration | Users**.
- 2. Select a user name.
- <span id="page-25-0"></span>3. Click **Change subscription** and then select which email notifications this user should receive.

### **Disable/Enable a User**

Users with an Administrator role (User [Roles](#page-26-1)) can disable users from Intelligence Central. Disabled users cannot login to Toad Intelligence Central until an Administrator chooses to enable them. Objects owned by the disabled user remain on Toad Intelligence Central and can be used by users with rights to those objects.

#### ÷ **NOTE:**

- The Administrator (root) cannot be disabled.
- The Administrator cannot disable a user while that user is connected to Toad Intelligence Central.

Following log in from a web browser click **Administration | Users** to list the users of Toad Intelligence Central. Select the user to disable so their details are visible on screen and click **Disable User**.

### <span id="page-25-1"></span>**Enable a Disabled User**

Users with an Administrator role (User [Roles](#page-26-1)) can enable disabled users. When the user is enabled all their data (objects and authentication, sharing and manage rights) are as before.

#### **Users Password when enabled**

- Ω When the Active Directory user is enabled their password is as per their current Active Directory password.
- $\mathcal{L}(\mathbf{I})$ When the Intelligence Central user is enabled their password is randomly generated. The Administrator can see the password. It is up to the Administrator to notify the user of their new password. The Administrator can copy the password to the clipboard. If an email client is installed, the Administrator can email the password to the user.

<span id="page-25-2"></span>Following log in from a web browser click **Administration | Users** to list the users of Toad Intelligence Central. Select the user so their details are visible on screen and click **Enable User**.

### **Remove a User**

Users with an Administrator role (User [Roles](#page-26-1)) can remove users from Intelligence Central.

i. **NOTE:**

- The Administrator (root) cannot be removed.
- The Administrator cannot remove a user while that user is connected to Toad Intelligence **Central**
- When the user is removed their objects are also removed. Other Intelligence Central users who may have had access rights to those objects will no longer be able to access those objects.

<span id="page-26-0"></span>Following log in from a web browser click **Administration | Users** to list the users of Toad Intelligence Central. Select the user to remove so their details are visible on screen and click **Remove User**.

### **Remove a Group**

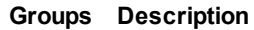

Users with an Administrator role (User [Roles](#page-26-1)) can remove Active Directory groups. Users in the gO. group who are inactive on Toad Intelligence Central are automatically deleted when the group is deleted. Inactive users are users who have no published objects, no objects shared with them and are part of no other group.

 $\bullet$ 

Intelligence Central groups can be removed by any user with an Administrator role or the owner (creator) of the group.

Following log in from a web browser click **Administration | Groups** to list the groups on Toad Intelligence Central. Select the group so the group details are visible on screen and click **Remove Group**.

÷ **NOTE:** When the group is removed, Share and Manage rights assigned to the group are also removed. The ability for members of the group to see / manage objects may be affected dependent on the other rights assigned to them. A user is given the highest level of rights applied to them either individually or to the group(s) they are a member of.

# <span id="page-26-1"></span>**User Roles**

There are three user roles available in Toad Intelligence Central: Standard user, Power user, and Administrator. During installation of the Toad Intelligence Central server, the Toad Intelligence Central Administrator (root) user account is created. This account has access to all administrative privileges.

The root Administrator account (or any account with the Administrator role) can grant/edit the role for another user account. This can be done when creating a new account or when editing an existing account. See [Users](#page-17-0) and [Groups](#page-17-0) and [Manage](#page-23-0) Users and Groups for more information.

Review the following role descriptions.

- **Administrator**—Users with an Administrator role are granted all privileges in the administration of users, groups and objects. They are also granted some server and licensing privileges. The role of the Administrator (root user) cannot be changed.
- **Power User**—Power users have all the privileges of the Standard user. In addition, Power users can force consumers to take a shared object that is published or managed by the Power user.
- **Standard User**—All new users are granted the Standard role, by default.

## <span id="page-27-0"></span>**Privileges by Role**

<span id="page-27-1"></span>Review the following privileges for each role.

### **User Management Privileges**

The following table lists the user management privileges that are provided by each role. See [Manage](#page-23-0) Users and [Groups](#page-23-0) for more information.

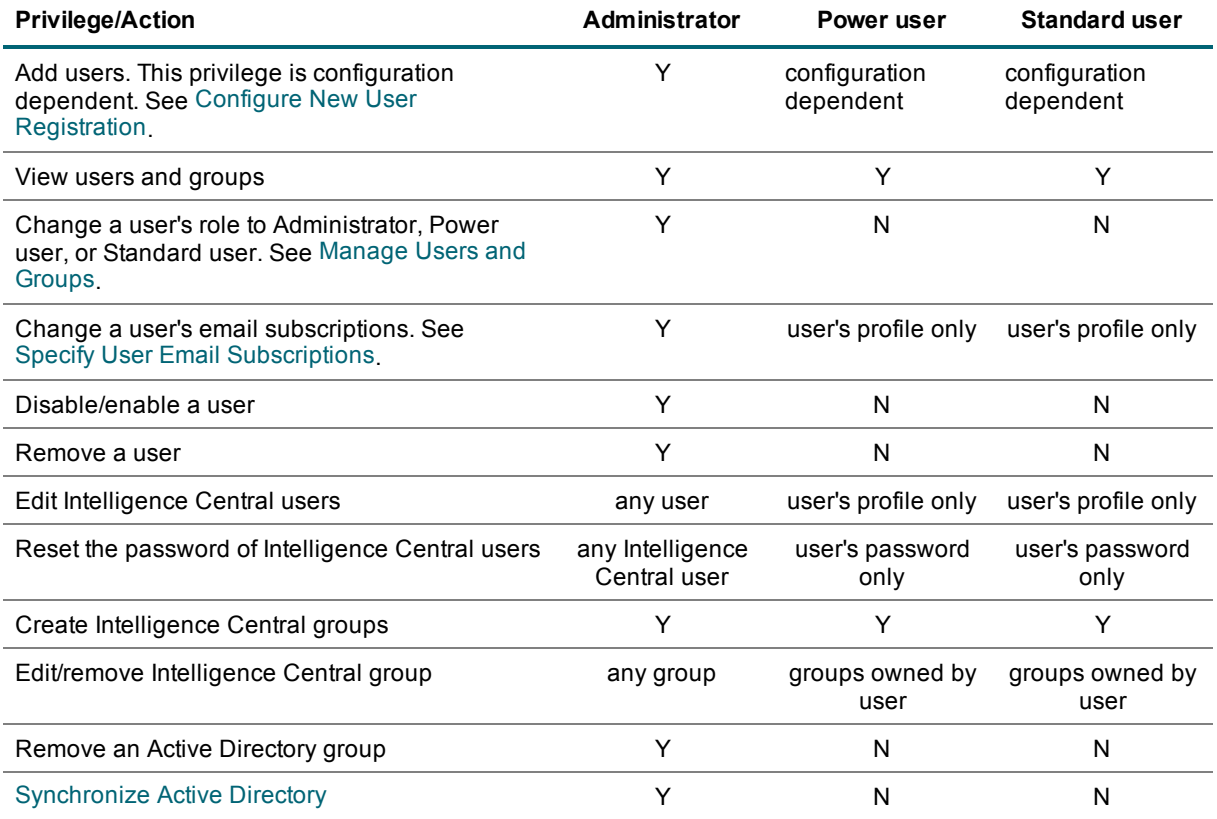

### <span id="page-27-2"></span>**Object Management Privileges**

The following table lists the object management privileges that are provided by each role.

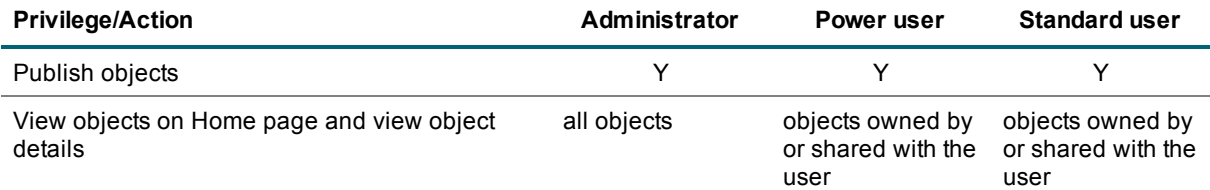

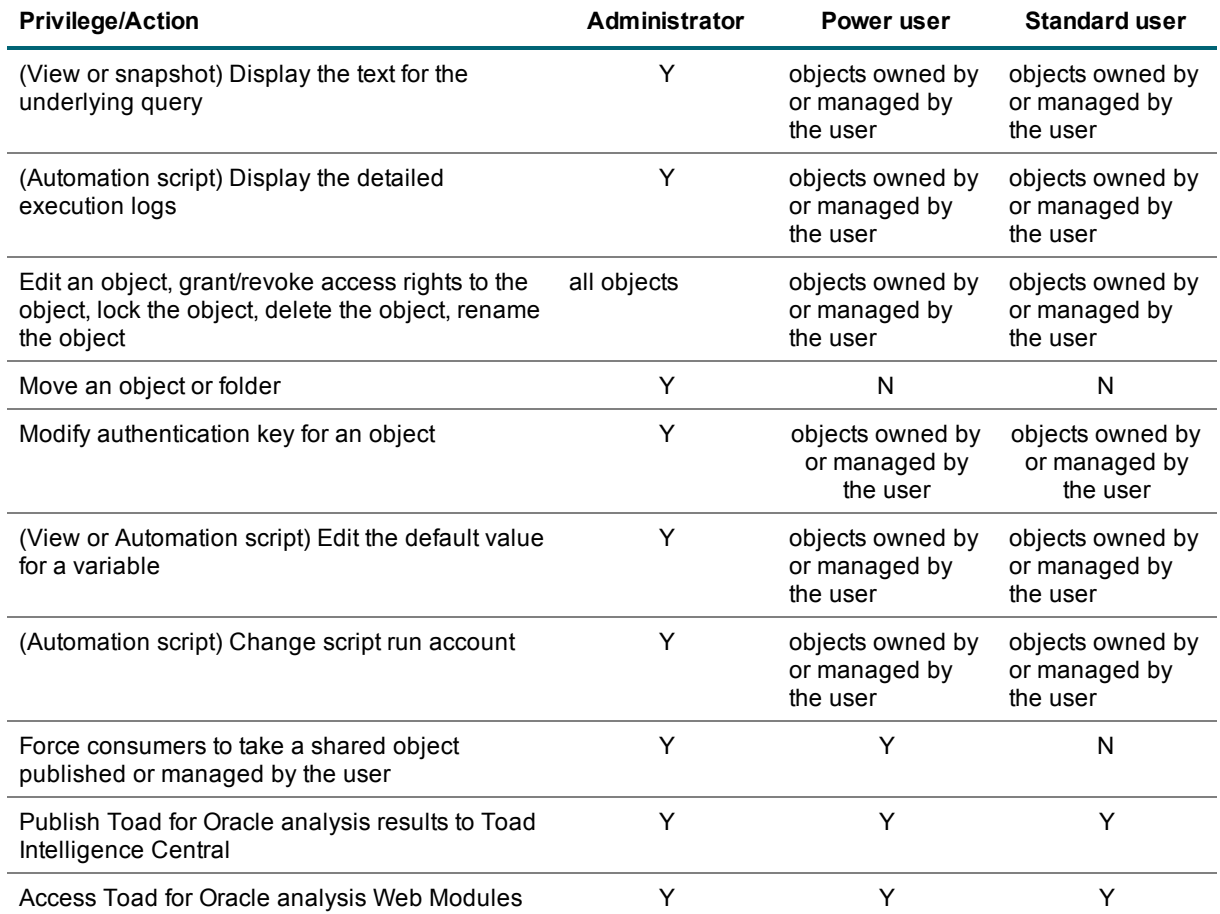

### <span id="page-28-0"></span>**Misc Privileges**

Only a user with the Administrator role can view and access the Server page (**Administration | Server**) in the Web interface. The Server page contains the following miscellaneous features:

- **.** Configure New User [Registration](#page-29-1)
- [Synchronize](#page-30-1) Active Directory
- [Download](#page-35-1) the Download Audit Log
- Configure Enable User [Experience](#page-35-2) Feedback
- Enable/disable email notifications on server. See Server-Level [Configuration](#page-33-0) for Notifications.
- <sup>l</sup> Enable/disable email notification for a user (subscribe/unsubscribe a user). See [Server-Level](#page-33-0) [Configuration](#page-33-0) for Notifications.

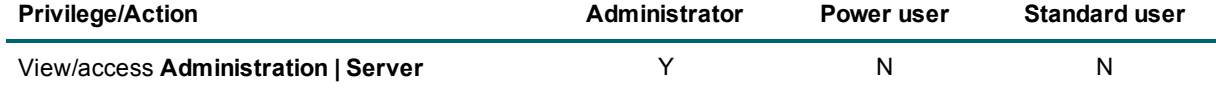

### <span id="page-29-0"></span>**Licensing Privileges**

The following table lists the licensing privileges provided by each role. See License Toad [Intelligence](#page-16-0) Central for more information.

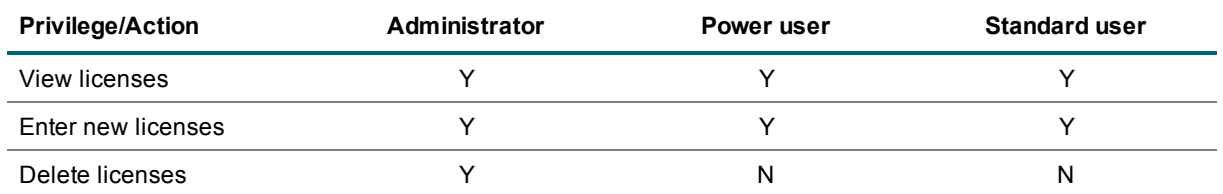

## <span id="page-29-1"></span>**Configure New User Registration**

The root Administrator account (or any account with the Administrator role) can place some restrictions on how new users are registered and how accounts are created in Intelligence Central.

### <span id="page-29-2"></span>**Enable/Disable Add Users and Self-Registration**

By default anyone can self-register and add users to Toad Intelligence Central. Any user with an Administrator role can disable self-registration.

#### *To enable/disable add users and self-registration*

- 1. Use a web browser to log in to Intelligence Central as a user with the Administrator role.
- 2. Select **Administration | Server | Users**.
- **3.** In the **New User Registration** section, select one of the following options.

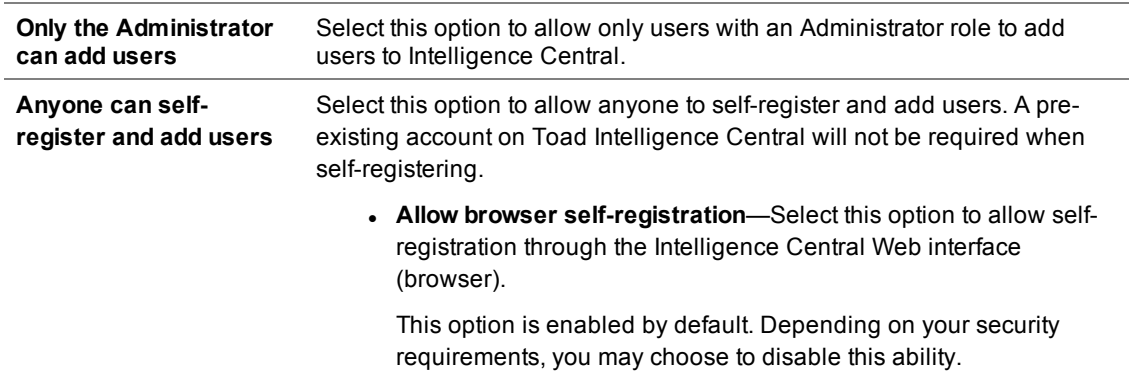

<span id="page-29-3"></span>For more information about Administrator privileges, see User [Roles](#page-26-1).

## **Specify Default User Role**

You can specify a default role for new accounts.

#### *To specify default user role*

- 1. Use a web browser to log in to Intelligence Central as a user with the Administrator role.
- 2. Select **Administration | Server | Users**.
- <span id="page-30-0"></span>3. In the **Default user role** field, select a role from the drop-down list.

### **Restrict Registration to Active Directory Users**

You can require that new accounts use only Active Directory credentials.

#### *To restrict new accounts to Active Directory users*

- 1. Use a web browser to log in to Intelligence Central as a user with the Administrator role.
- 2. Select **Administration | Server | Users**.
- 3. Select **New users can register with Active Directory (Windows) credentials only**. When selected, only Active Directory users can be added to Toad Intelligence Central. No new **I**ntelligence Central users can be added.

# <span id="page-30-1"></span>**Synchronize Active Directory**

When a domain in the Active Directory® forest is synchronized with Intelligence Central, changes to users and groups in the domain are replicated on Intelligence Central. Any user with an Administrator role (User [Roles](#page-26-1)) can manage synchronizing Toad Intelligence Central with Active Directory.

### <span id="page-30-2"></span>**Synchronize status**

From a web browser login to Intelligence Central as a user with an Administrator role. Click **Administration | Server | Users**.

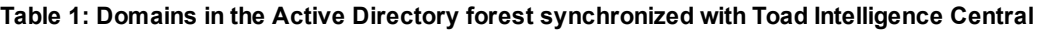

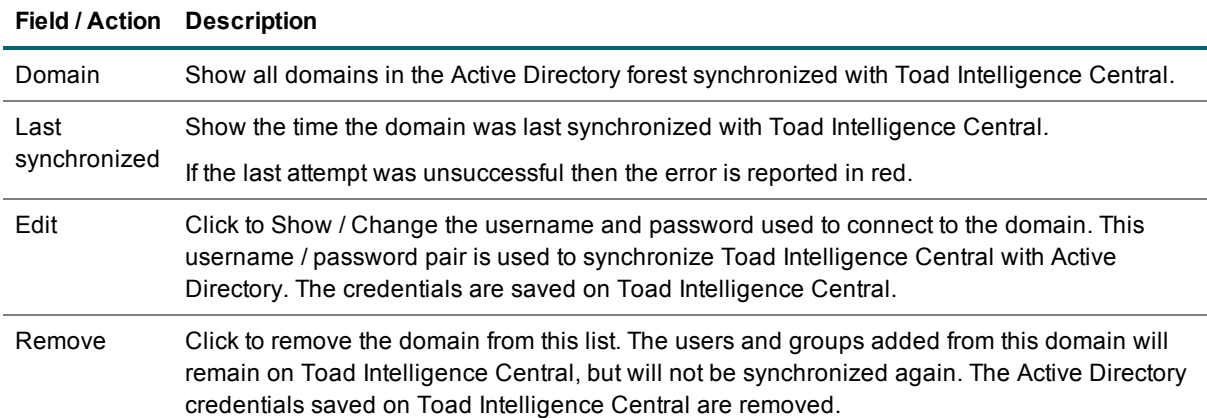

# Toad Intelligence Central 4.3 Deployment Guide

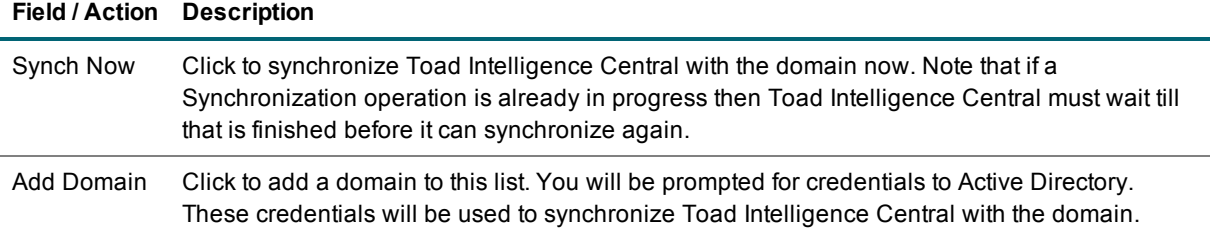

### <span id="page-31-0"></span>**Synchronize rules**

Changes to users and groups in Active Directory are replicated on Intelligence Central according to the following rules.

Synchronization is scheduled for daily at 12:00 AM (Intelligence Central server time). The time of this automated synchronization schedule cannot be changed.

#### **Table 2: Synchronization rules**

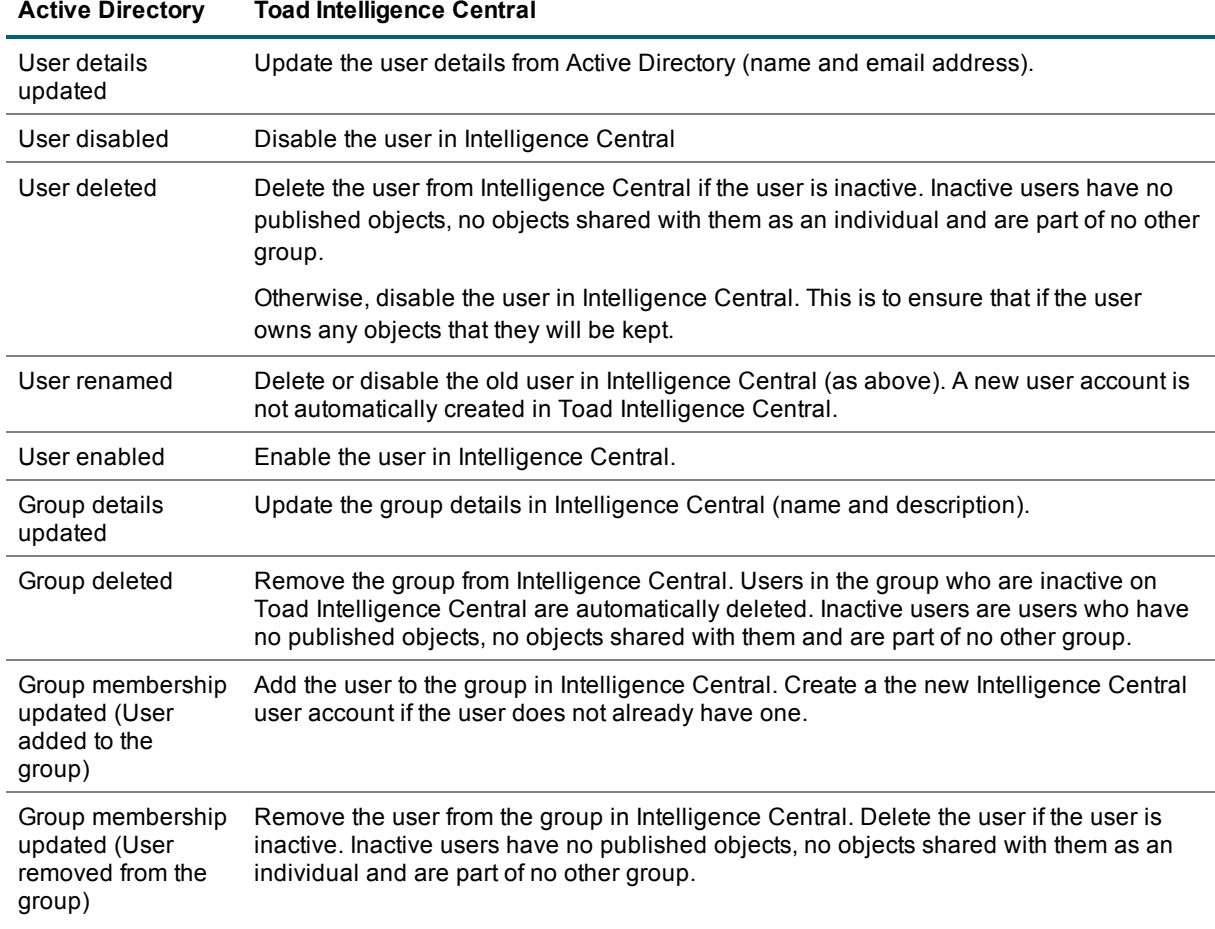

# **Email Notifications**

<span id="page-32-0"></span>Intelligence Central can send activity reports and error alerts to users for objects they own or manage. A user with the Administrator role can receive an additional report—the Daily or Weekly Digest—that summarizes activities relevant to the Administrator role.

## <span id="page-32-1"></span>**How to Configure Notifications**

Email notification can be configured at three different levels.

- **.** Server level—Enable/disable email service at the server. Only users with the Administrator role can perform this configuration. See Server-Level [Configuration](#page-33-0) for Notifications.
- **User level—Subscribe/unsubscribe an individual user to the email notification service. Only users with** the Administrator role can perform this configuration. See Server-Level [Configuration](#page-33-0) for Notifications.
- <sup>l</sup> **Email notification level**—Select which email notifications each individual user receives. Users with the Administrator role can configure email notifications for other users. Each user can edit their own profile. See Specify User Email [Subscriptions](#page-33-1).

## <span id="page-32-2"></span>**Types of Email Notifications**

There are four types of email notifications.

- Personal Digest—Provides a summary of activity for the objects a user owns or manages.
- Error Alerts—Sent when an error occurs during script execution or snapshot refresh for objects a user owns or manages. Also available to Administrators.
- Daily Admin Digest—Provides a daily summary of activities relevant to the Administrator role. Available to Administrators only.
- Weekly Admin Digest—Provides a weekly summary of activities relevant to the Administrator role. Available to Administrators only.

# <span id="page-33-0"></span>**Server-Level Configuration for Notifications**

Before Intelligence Central can start sending email notifications, the email notifications service must be enabled on the Intelligence Central server. In addition, the SMTP mail server must be configured. Both of these actions can be performed by a user with the Administrator role.

A user with the Administrator role can also subscribe/unsubscribe individual users to the email notification service.

#### *To enable notifications and configure the SMTP mail server*

- 1. Select **Administration | Server | Notifications**.
- 2. Select *On* in the **Email notifications** field.
- 3. Click **Configure SMTP Mail Server**.
- 4. In the Configure SMTP Mail Server dialog, enter the mail server host name.
- 5. If your SMTP mail server supports TLS/SSL, select **Use TLS/SSL**. This will encrypt email communications between Intelligence Central and your SMTP mail server.
- 6. If the SMTP server requires authentication, select the check box and enter credentials.
- 7. **From address**—Enter an email address to use as the sender address in each email.
- 8. **Subject prefix**—Enter a prefix to use at the beginning of the Subject line of each email.
- 9. Click **Send Test Email** to test your email configuration.
- 10. Click **Save** to save your settings and close the dialog.

#### *To subscribe/unsubscribe users*

- <sup>l</sup> To unsubscribe a user, select the user name in the **Subscribers** list (left pane) and click the right arrow to move the user to the **Unsubscribed** list (right pane).
- <span id="page-33-1"></span>• To resubscribe a user, select the user name in the **Unsubscribed** list and move the user to the **Subscribers** list.

## **Specify User Email Subscriptions**

A user with the Administrator role can specify which types of email notifications each individual user can receive.

Any user can specify the email notification options for their own user account.

#### *To change a user's email subscriptions*

- 1. Log in using a Web browser and select **Administration | Users**.
- 2. Select a user name.
- 3. Click **Change subscription** and then select which email notifications this user should receive. See [Email](#page-32-0) [Notifications](#page-32-0) for a description of each notification type.
- **NOTE:** Email Notifications must be enabled on the Intelligence Central server before the Admin Digest can be sent. See Server-Level [Configuration](#page-33-0) for Notifications for more information.

# <span id="page-35-0"></span>**Misc Administrator Activities**

In addition to the other server-related activities described elsewhere in this document, users with the Administrator role can also perform the following.

## <span id="page-35-1"></span>**Download Audit Log**

The Audit Log allows you to download a log of activity on Toad Intelligence Central for a specific time period.

The log is a simple spreadsheet and includes the following information:

- $\cdot$  Time of event
- $\bullet$  Type of event
- Event description
- Object name or database name, if applicable

#### *To download the audit log*

- 1. From a web browser, log in to Toad Intelligence Central as a user with an Administrator role. For more information about the Administrator role, see User [Roles](#page-26-1).
- 2. Click **Administration | Server | Logging**.
- 3. In the Audit Log section, select a time period.
- 4. Then click **Prepare Download**. This converts the log to a CSV file. The time to prepare the file for download depends on the time span selected and the usage volume during the time span.
- 5. Track the preparation of the download on the web browser display.
- 6. Intelligence Central displays a Success message when the object is ready to download. Click the link in the Success message to download the audit log. The location of the log file on download will be as per your web browser settings.

## <span id="page-35-2"></span>**Enable User Experience Feedback**

You can influence the design of future versions of Toad Intelligence Central and help us improve its quality, reliability and performance.

#### *To enable/disable user experience feedback*

- 1. From a web browser, log in to Toad Intelligence Central as a user with the Administrator role. For more information about the Administrator role, see User [Roles](#page-26-1).
- 2. Click **Administration | Server | Logging**.
- 3. Select or clear the **Provide anonymous user experience feedback to help improve Toad Intelligence Central** option.

Refer also to the Privacy [Statement](http://quest.com/legal/privacy.aspx).

# **Manage Objects**

<span id="page-37-0"></span>Users with an Administrator role are automatically granted **Manage** privileges to all objects on Toad Intelligence Central. See User [Roles](#page-26-1) for more information.

<span id="page-37-1"></span>In addition to the following object-management activities, the Web interface provides object usage reports. See View and [Download](#page-43-0) Reports for more information.

## **View Objects**

In the Web interface, use the Home page to view the objects in Intelligence Central. You can also view a list of objects per user (or group) on the Users page (or Groups page).

Users can see only the objects that they own or that have been shared with them, with the exception of the Administrator. The Administrator can view all objects on Intelligence Central.

#### *To view objects and object details*

- 1. From a web browser, log in to Intelligence Central.
- 2. Click **Home** to show objects in their folder structure.
- 3. Enter a partial text string in the Search text box to filter objects.
- 4. Select an object to display details in the right pane.
- 5. To view objects associated with a user, go to **Administration | Users**. Select a user to display a list of objects shared with the user and a list of objects published by the user.
- <span id="page-37-2"></span>6. To view objects shared with a group, go to **Administration | Groups** and select a group.

## **View Objects by User or Group**

When a user with an Administrator role generates a list of objects they see all objects on Toad Intelligence Central. When any other user generates a list of objects they see the objects for which they have **Share** or **Manage** rights. Another user may not see all the objects that the Administrator can see.

#### *Show the objects owned by a particular user*

From a web browser with log in to Intelligence Central, click **Administration | Users** and select the user. The objects owned by that user are listed in the **Published Objects** pane. Tabs show the number of objects that are **Private** (to that user) and **Shared** (with other Toad Intelligence Central users). Click the Private / Shared tabs to show / hide these objects.

#### *Show the objects shared with a particular user*

From a web browser with log in to Intelligence Central, click **Administration | Users** and select the user. The objects shared with that user are listed in the **Shared Objects** pane.

#### *Show the objects shared with a particular group*

<span id="page-38-0"></span>From a web browser with log in to Intelligence Central, click **Administration | Groups** and select the group. Objects shared with that group are listed in the **Shared Objects** pane.

## **Move Objects and Folders**

#### *To move objects*

On the Home page, you can drag-and-drop an object to move it to another folder. Only users with the Administrator role can move an object (unless the object is locked by another user).

#### **Restrictions:**

- <sup>l</sup> You cannot move objects into or out of the *Common\_Transformation\_Repository*.
- You cannot sort or reorganize objects in a folder.
- You cannot move an object to a folder where the name exists.

#### *To move folders*

On the Home page, you can drag-and-drop a folder to move it. Only users with the Administrator role can move folders (unless an object in the folder is locked by another user).

#### **Restrictions:**

- You cannot move the *Common Transformation* Repository or its sub-folders.
- <sup>l</sup> You cannot move the *No folder assigned* folder.
- <span id="page-38-1"></span>• You cannot move a folder while a snapshot in the folder is refreshing.

## **Data Connectivity and Data Objects**

Data connectivity functionality allows Toad Data Point users to publish data objects (views, snapshots, and datasets) to Intelligence Central. Data objects are published to Intelligence Central as a way to store and share data from remote data sources.

**NOTE:** A Toad Intelligence Central Data Connectivity license is required to enable data connectivity i functionality in Intelligence Central. See License Toad [Intelligence](#page-16-0) Central for more information.

#### **ODBC Connectivity**

When data is published from a remote data source by a Toad Data Point user, the connection information is stored on Intelligence Central. Intelligence Central uses ODBC connectivity to connect to relational database sources that have been defined by Toad Data Point.

i **NOTE:** To connect to data sources using ODBC connectivity, supporting ODBC drivers and necessary client files must be installed on the Toad Intelligence Central server host. See [Install](#page-8-0) Toad Data Point and ODBC [Drivers](#page-8-0) for more information.

#### **User Access to Remote Data Source - Authentication**

When a Toad Data Point user publishes a data object to Intelligence Central, the object is associated with a particular data source connection. This data source connection in Intelligence Central must have a login ID (or authentication key) to use when connecting to the remote data source. This ID / authentication key is created when the object is published and can be either shared or personal. A shared ID / authentication key can be used by any user when accessing the remote source. A personal ID / authentication key requires that each user log in using their own personal login credentials when accessing the remote source.

Users can provide login credentials through the Web interface (Web server) for an object that requires authentication.

- 1. From the **Home** page, select an object to display the Details pane.
- 2. In the **Details** pane, click the data source link in the **Source** field to open the Alter Authentication dialog.

For an object with a shared key applied, only users with Manage privileges to the object can open the Alter Authentication dialog through the data source link. For other users, the data source link is disabled.

<span id="page-39-0"></span>See Alter [Authentication](#page-41-0) for more information.

### **Authentication**

The ability of any user, including a user with an Administrator role, to download an object where data is sourced from a remote data source is dependent on the authentication granted to that user. The Administrator role is not automatically granted authentication to view data sourced directly from remote data sources.

The following table describes the origin of data and the authentication requirements for the data objects in Intelligence Central.

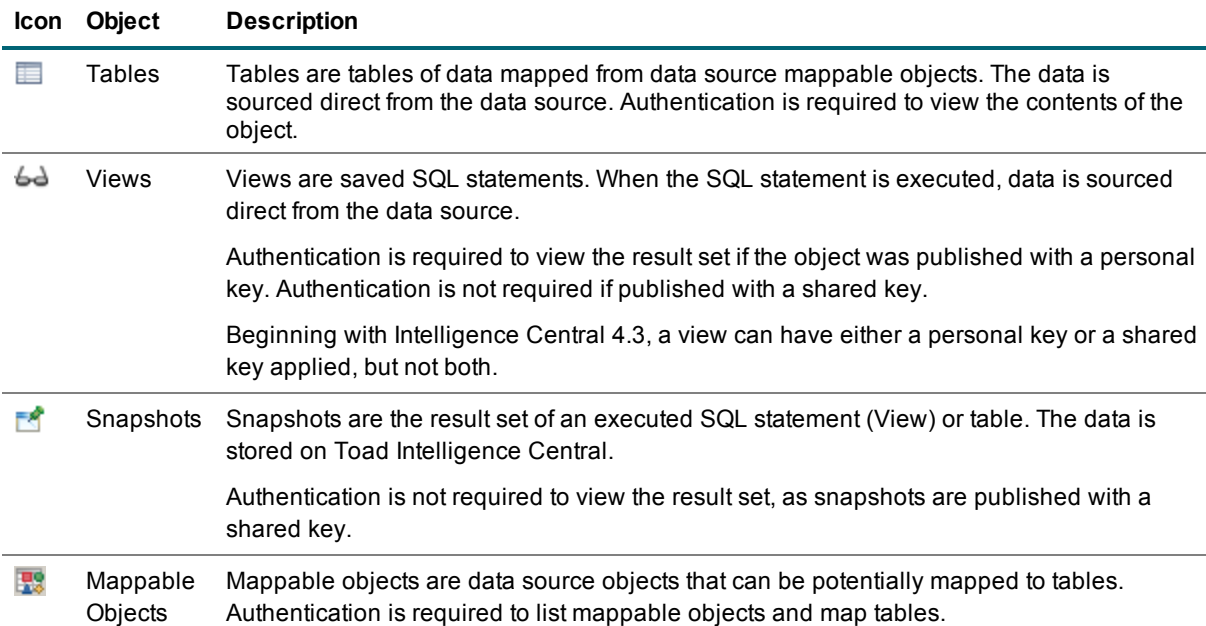

# <span id="page-40-0"></span>**Toad Data Point Automation Scripts**

#### **Prerequisites for Automation Script Execution**

If the Automation Script scheduled to execute on the Toad Intelligence Central server includes an instruction to send an email, then in order for that email to be sent the Toad Intelligence Central server must have access to an email SMTP port.

If the Automation Script scheduled to execute on the Toad Intelligence Central server includes an instruction to run a macro in an Excel spreadsheet, then Microsoft Excel must be installed on the Toad Intelligence Central host computer for the macro to successfully execute.

#### **Change Account Used for Script Execution**

Automation scripts execute in Intelligence Central under a user account. Users with the Administrator role can change the account under which a script executes.

- 1. From the **Home** page, select an Automation script to display the Details pane.
- 2. In the **Details** pane, click **Credentials** to open the Alter Credentials dialog. See Alter [Automation](#page-40-1) Script [Credentials](#page-40-1) for more information.

## <span id="page-40-1"></span>**Alter Automation Script Credentials**

An Automation script running in Intelligence Central runs under a specified user account. Initially, this run account is specified at the time the script is published. After the script is published, you can use the Alter Credentials dialog to perform the following tasks:

- Change the account under which the script runs
- Change the password for the current run account

Only users with the Administrator role or with Manage privileges to the Automation script can change the account under which the script runs.

#### *Alter Automation script user account*

- 1. In the Web interface, click **Home**.
- 2. Select an Automation script to display object details.
- 3. In the Details pane, click **Credentials** to open the Alter Credentials dialog. Select one of the following:
	- <sup>l</sup> **Specify user to execute automation script**—Select to specify a Windows user account. Then enter account credentials.
	- <sup>l</sup> **Use default user to execute automation script**—Select to use the default user account, which is the account under which the Toad Intelligence Central App Server is currently running.

For best results when using the default user (App Server) account to run scripts, give this account all the necessary permissions to successfully execute the scripts. Normally, the Intelligence Central App Server uses the server's Local System user account.

To limit the script run time, enter a maximum run time in **Script execution limit**.

4. If you want to change the password for the current run account (if Windows user account), enter the new password and click **Save**. This action updates the password for each script that runs under this user account.

## <span id="page-41-0"></span>**Alter Authentication**

Use the Alter Authentication dialog to set your personal authentication key, to update keys when your remote data source password changes, or to change authentication key type for a view.

You can use the Alter Authentication dialog to perform the following tasks:

- <sup>l</sup> **To set your personal authentication key**—You are required to authenticate the first time you attempt to download a view that was published with a personal key. Enter your personal login credentials to access the remote source.
- <sup>l</sup> **To change your personal authentication key password**—If your password changed for a remote data source, you must also change the password in your authentication key.
- <sup>l</sup> **To change a shared key password**—If the password changed for the shared account in the remote data source, you must also change the password for the shared authentication key. Users with Manage privileges can modify a shared key.
- <sup>l</sup> **To change personal key to shared key** Change the type of key applied to an object from personal to shared. All personal keys are removed. Users with Manage privileges to the object can change the authentication key type.
- <sup>l</sup> **To change shared key to personal key** Change the type of key applied to an object from shared to personal. After the personal key is applied, users with which the object is shared are required o set a personal key by providing personal login credentials to the remote source. Users with Manage privileges to the object can change the authentication key type.

**NOTE:** This action is not available for snapshots. You can apply only a shared key to a snapshot. Ť.

#### *To modify Authentication*

- 1. In the Web interface (Web server), select the **Home** page.
- 2. Select an object to display object details.
- 3. In the **Details** pane, click the link in the **Source** field. If the object has multiple data sources, multiple links are displayed. Select a link to open the Alter Authentication dialog.
- 4. In the Alter Authentication dialog, select the data source for which you want to modify authentication.
- 5. (Views) To set your personal key, enter your login credentials for the remote data source.
- 6. If you are updating your password, enter the new password.
- 7. (Views) To change a personal key to a shared key, select **Share authentication**.
- 8. (Views) To change a shared key to a personal key, clear the **Share authentication** check box.
	- **i** NOTE: This option is not available for snapshots. You can apply only a shared key to a snapshot.
- 9. (Views) **Apply this to other view objects for this source that need authentication**—If setting your personal key, select this option to apply these credentials to other views sourced from this data source

with a personal key that also require authentication.

**TIP:** If your password changed for a remote data source, you must also change the password in your personal authentication keys. If you are using the Alter Authentication dialog to change a personal authentication key password, select this option to apply the change to all applicable | views.

Specify this option separately for each data source in the drop-down list.

**i** | NOTE: This option is disabled for a shared key.

# <span id="page-43-0"></span>**View and Download Reports**

The Web server provides a Reports section which allows you to view and create reports about Intelligence Central object usage. The Reports landing page provides a dashboard-type view that displays top-level usage statistics. The Reports feature is designed mainly for Administrators, but all users can view and export usage reports.

<span id="page-43-1"></span>i **NOTE:** Standard and Power users can view statistics for all objects. However, for these users, access to an object from a report page is limited to objects shared with or owned by the user.

## **Dashboard View**

The dashboard displays top-level usage statistics. Use the dashboard to drill down to more-detailed information or object details. The dashboard graphs group data into the following categories:

- Most-popular objects
- Percentage of objects used
- Most-often published objects

#### *To Filter the Dashboard View*

<span id="page-43-2"></span><sup>l</sup> Select a time period from **What's happened over the**.

### **What's popular?**

This chart displays the most popular objects, i.e., the objects that have been downloaded or queried the most. You can click an object name to view object details.

- 1. Click an object name to open the **Home** page with the object selected.
- 2. In the **Home** page you can view the object details or perform additional actions on the object, such as download the object.

### <span id="page-43-3"></span>**What's been used?**

This graph displays the percentage of objects used (downloaded or queried) in Intelligence Central. Click a graph data point to see the data broken down into usage statistics for the individual objects. Use filtering to narrow your results.

- 1. Click either the **Objects Used** or **Objects Not Used** section of the graph to view a breakdown of the data.
- 2. In the **Objects Used** or **Objects Not Used** page, you can filter results by selecting a different time period.
- 3. **Filter results by object.** (Objects Used) In the Object Downloads and Queries chart, click an object's bar or value to filter the data grid by that object.
- 4. **Filter results by date.** (Objects Used) In the Daily Downloads and Queries graph, click a data point to filter the data grid by that date.
- 5. To sort by a column in the data grid, click the column header.
- <span id="page-44-0"></span>6. To export the data in the data grid, click **Download CSV**.

### **What's been published?**

This graph shows what types of objects have been published during the selected time period, as well as the percentage for each object type. Click a graph section to view publishing statistics related to each object type.

- 1. Click a section of the graph to view a breakdown of the data for that object type.
- 2. In the object type page, you can filter results by selecting a different time period.
- 3. **Change object type.** To see results for a different object or for all objects simultaneously, select an option from the second drop-down list.
- 4. **Top 10 Publishers.** Click **LILL Top 10** to see data for the top 10 publishers. In the Top 10 Publishers chart, hover the cursor over a bar to see a breakdown by Sharing option. Click a bar to filter the data grid by that publisher. To clear the filter, click the highlighted bar again.
- 5. **All Publishers.** Click **the All budge** to see data for all publishers. Click a publishers name to filter the data grid by that publisher. Click a value to filter the data grid by that criteria.
- 6. To sort by a column in the data grid, click the column header.
- 7. To export the data in the data grid, click **Download CSV**.

# **Health Check Dashboard**

<span id="page-45-0"></span>You can run a health check on the Intelligence Central server to check for object integrity anomalies and other issues with data objects stored on the server.

Use the Health Check Dashboard page to run a health check, review the health check results, repair anomalies, and specify health check settings.

Users with the Administrator role can run a health check, repair objects, and specify settings.

#### *To run a Health Check*

- 1. In the Intelligence Central Web server, select **Administration | Server | Health Check Dashboard**.
- 2. In the Health Check Dashboard page, click **Run Health Check**.
- 3. After the Health Check process finishes, the Data Integrity tab displays the results of the Health Check.
	- a. If an object is found to have an anomaly, it is listed along with the object details, a description of the impact to the user, and a description of the solution.
	- b. Screen tips display more information. Place your cursor over the information icon, as well as the Impact and Solution descriptions, to display more information.
- 4. To repair an object, select the object and click **Repair**. You can select one object or multiple objects to repair. Select the check box beside a category to select all objects in that category.
- 5. If a repair is successful, the object is removed from the report. If a repair is unsuccessful, an error message is displayed.

#### *To specify Health Check settings*

- 1. In the Intelligence Central Web server, select **Administration | Server | Health Check Dashboard**.
- 2. Select the **Settings** tab. Review the following:
- 3. **Auto run health check weekly**—Enable this option to instruct Intelligence Central to automatically run a health check once per week (2 am on Sunday).
- 4. **Send out email to Admin if any anomalies found after auto run** If enabled, an email is sent to users with the Administrator role after each automatic health check. The email contains a link to the Health Check Dashboard page to allow users to open the dashboard and review the latest report.
	- Before Intelligence Central can send email notifications, the SMTP mail server must be configured. See Server-Level [Configuration](#page-33-0) for Notifications for more information.

# **Support Bundle**

<span id="page-46-0"></span>A support bundle can assist in the diagnosis of issues such as data connectivity and query performance. To help troubleshoot these issues, you might want to generate a support bundle to send to Quest Software Technical Support. See the following for more information:

<span id="page-46-1"></span>• Create a [Support](#page-46-1) Bundle

## **Create a Support Bundle**

You can create a support bundle and send it to Quest Software Support. The support bundle contains information about the status, logs, and configuration of Toad Intelligence Central and the Toad Intelligence Central Web server. The support bundle provides information that is used to help troubleshoot problems.

#### *To generate and send a support bundle*

- 1. In the Web interface, click to open the **About** box.
- 2. In the About box, click **Contact** to open the Quest Software contact details tab.
- 3. Then click **Generate support bundle**.
- 4. A file of type ZIP will be created and then downloaded as per your web-browser settings. You can save this zip file and then attach it to an email to Quest Software Support.

# **Server Maintenance**

## <span id="page-47-1"></span><span id="page-47-0"></span>**Toad Intelligence Central services**

The Toad Intelligence Central server runs as three Windows® services that start automatically when the server host starts.

The Toad Intelligence Central server services are:

- Toad Application Server
- Toad Database Server
- Toad Optimization Server

The Toad Intelligence Central Web Server service is:

<span id="page-47-2"></span>**J** Toad Web Server

## **Stop the Toad Intelligence Central server**

To stop the Toad Intelligence Central server (from the server host):

- 1. Open **Windows® Control Panel**.
- 2. Click **Administrative Tools | Services**.
- 3. Stop ALL of the following services. Right click on each service and select **Stop**.
	- Toad Application Server
	- Toad Database Server
	- Toad Optimization Server
- **NOTE:** If an Automation Script is executing when services are stopped then execution of that script stops i when the Toad Intelligence Central server is stopped.

# <span id="page-48-0"></span>**Restart the Toad Intelligence Central server**

After the Toad Intelligence Central server has stopped (Stop the Toad [Intelligence](#page-47-2) Central server), follow these instructions to restart the Toad Intelligence Central server.

On the server host:

- 1. Open **Windows® Control Panel**.
- 2. Click **Administrative Tools | Services**.
- 3. Start ALL of the following services. Right click on each service and select **Start**.
	- Toad Application Server
	- Toad Database Server
	- Toad Optimization Server

## <span id="page-48-1"></span>**Toad Intelligence Central Data Folder**

ProgramData\Quest Software\Toad Intelligence Central\ stores all user information, data source connection information and mappings for the Toad Intelligence Central server. This folder will potentially grow quite large if there are lots of snapshots and published objects.

The location of this folder was defined when the Toad Intelligence Central server was installed. See [Install](#page-6-1) the [Intelligence](#page-6-1) Central server for more information.

The default location for the folder is **C:\ProgramData\Quest Software\Toad Intelligence Central\** however the actual location may be quite different. For instance, due to the nature of this folder a decision may have been made to locate this folder on a separate drive.

**NOTE:** If you upgraded from Intelligence Central 3.2 (or earlier), the location of this folder might be ProgramData\Dell\Toad Intelligence Central.

If installing in a virtual machine environment, see Use Virtual Disk (VMDK) in Virtual Machine [Installation](#page-10-1) for information about locating this folder on a virtual disk.

The folder has three sub folders. When making a copy of this folder ensure you copy all content (files and subfolders):

- ProgramData\Quest Software\Toad Intelligence Central\appserver
- ProgramData\Quest Software\Toad Intelligence Central\conf
- ProgramData\Quest Software\Toad Intelligence Central\data
- ÷ **NOTE:** The C:\ProgramData folder is hidden by default. To see the folder, from Windows® Explorer click **Tools | Folder Options**, from the Folder Options dialog click **View | Show hidden files, folders, and drives**.

# <span id="page-49-0"></span>**Backup the Toad Intelligence Central server**

All user information, data source connection information and mappings for the Toad Intelligence Central server are stored in ProgramData\Quest Software\Toad Intelligence Central\. A backup of the Toad Intelligence Central server is a backup of this folder including sub folders.

**NOTE:** If you upgraded from Intelligence Central 3.2 (or earlier), the location of this folder might be ProgramData\Dell\Toad Intelligence Central.

The Toad Intelligence Central server must be stopped while the backup is made. You may want to ensure the time of the backup does not conflict with tasks Toad Intelligence Central has been scheduled to do, such as refreshing a snapshot or executing a Toad Data Point automation script.

If a backup is taken while Toad Intelligence Central services are still running the backup will be corrupted; **you will not be able to restore or recover from the corrupted backup**.

If your standard backup procedure involves taking an image or full backup of the hard disk then use Windows® Scheduler as documented in this section to schedule the Toad Intelligence Central backup.

Please make a note of the Toad Intelligence Central version when you create the backup. The backup can only be restored to this version of Toad Intelligence Central. For example, a backup from Toad Intelligence Central 3.3 can only be restored to Toad Intelligence Central 3.3. It cannot be restored to Toad Intelligence Central 4.3. If you need to restore the backup data, refer to Restore Toad [Intelligence](#page-50-1) Central.

### <span id="page-49-1"></span>**Manual backup**

These steps illustrate what is involved in the backup process. Ensure Toad Intelligence Central server services have stopped. Restart Toad Intelligence Central server services once backup is complete.

- 1. Stop the Toad [Intelligence](#page-47-2) Central server
- 2. Copy the entire ProgramData\Quest Software\Toad Intelligence Central\ folder including subfolders to an appropriate back up media.
- <span id="page-49-2"></span>3. Restart the Toad [Intelligence](#page-48-0) Central server

### **Executable backup**

Toad Intelligence Central is distributed with an executable file that automatically follows the steps of the manual backup.

From the Windows Server® that hosts the Toad Intelligence Central server

- 1. Log in as Administrator.
- 2. Open a command prompt.
- 3. Change directory to the Toad Intelligence Central server bin folder (by default Program Files\Quest Software\Toad Intelligence Central\bin).
- 4. Execute the backup.bat command. For example: **backup.bat "c:\backup folder"**

Optionally, enclose the target folder for the backup in quotes. In the example the target folder is "c:\backup folder". If the target folder is not specified then the backup will be saved to: ProgramData\Quest Software\Toad Intelligence Central\backup

Verification:

- Open the backup folder to ensure Toad Intelligence Central data folders have been backed up. (See Toad [Intelligence](#page-48-1) Central Data Folder)
- <span id="page-50-0"></span>• Verify Toad Intelligence Central server services restart once the backup is complete.

### **Scheduled backup**

Use Windows Scheduler to schedule a local backup of the data files. Follow this procedure if your standard backup procedure involves taking an image or full backup of the hard disk.

1. Open the Windows Task Scheduler.

From the Windows server that hosts Toad Intelligence Central, log in as Administrator. Click **Start | Control Panel | System and Security | Administrative Tools | Task Scheduler**.

2. Click **Action | Create task**.

On the **General** tab, give the task a **Name** and select **Run with highest privileges**.

On the **Triggers** tab, click **New**. Set your required back up schedule. As a consideration, ensure this schedule does not conflict with the schedules set for Toad Intelligence Central such as snapshot refresh and Toad Data Point automation script execution. Ensure the schedule is set to complete prior to the full machine backup.

On the **Actions** tab, click **New**.

- <sup>l</sup> The required action is to **Start a program**.
- The program is located in the bin folder in the Toad Intelligence Central server install folder (by default Program Files\Quest Software\Toad Intelligence Central\bin).
- **.** The name of the program is **backup.bat**.
- **.** Set the Add arguments field to the target folder for the backup.
- **.** Set the Start in field to the bin folder in the Toad Intelligence Central server install folder (by default Program Files\Quest Software\Toad Intelligence Central\bin).

## <span id="page-50-1"></span>**Restore Toad Intelligence Central**

Follow these instructions to restore a backup of the Toad Intelligence Central server. To backup the Toad Intelligence Central server see Backup the Toad [Intelligence](#page-49-0) Central server.

- **NOTE:** Restore to the same version of Toad Intelligence Central as the backup. For example, a backup i. from Toad Intelligence Central 3.3 can only be restored to Toad Intelligence Central 3.3. It cannot be restored to Toad Intelligence Central 4.3.
	- 1. Stop the Toad [Intelligence](#page-47-2) Central server
	- 2. Copy the entire backed up ProgramData\Quest Software\Toad Intelligence Central\ folder to the

ProgramData\Quest Software\Toad Intelligence Central\ folder used by the installation.

- Merge the files to keep both current and backed-up content.
- Overwrite the files to replace content.
- 3. Restart the Toad [Intelligence](#page-48-0) Central server

i **NOTE:** If you upgraded from Intelligence Central 3.2 (or earlier), the location of this folder might be ProgramData\Dell\Toad [Intelligence](#page-48-1) Central. See Toad Intelligence Central Data Folder for more information.

## <span id="page-51-0"></span>**Migrate Toad Intelligence Central**

Copy ProgramData\Quest Software\Toad Intelligence Central\ from one Toad Intelligence Central server installation to another. ProgramData\Quest Software\Toad Intelligence Central\ stores all user information, data source connection information and mappings. See Toad [Intelligence](#page-48-1) Central Data Folder for more information.

i **NOTE:** If you upgraded from Intelligence Central 3.2 (or earlier), the location of this folder might be ProgramData\Dell\Toad Intelligence Central.

### <span id="page-51-1"></span>**Troubleshooting**

Before migrating, review the following potential issues.

**Issue Issue Description and Workaround**

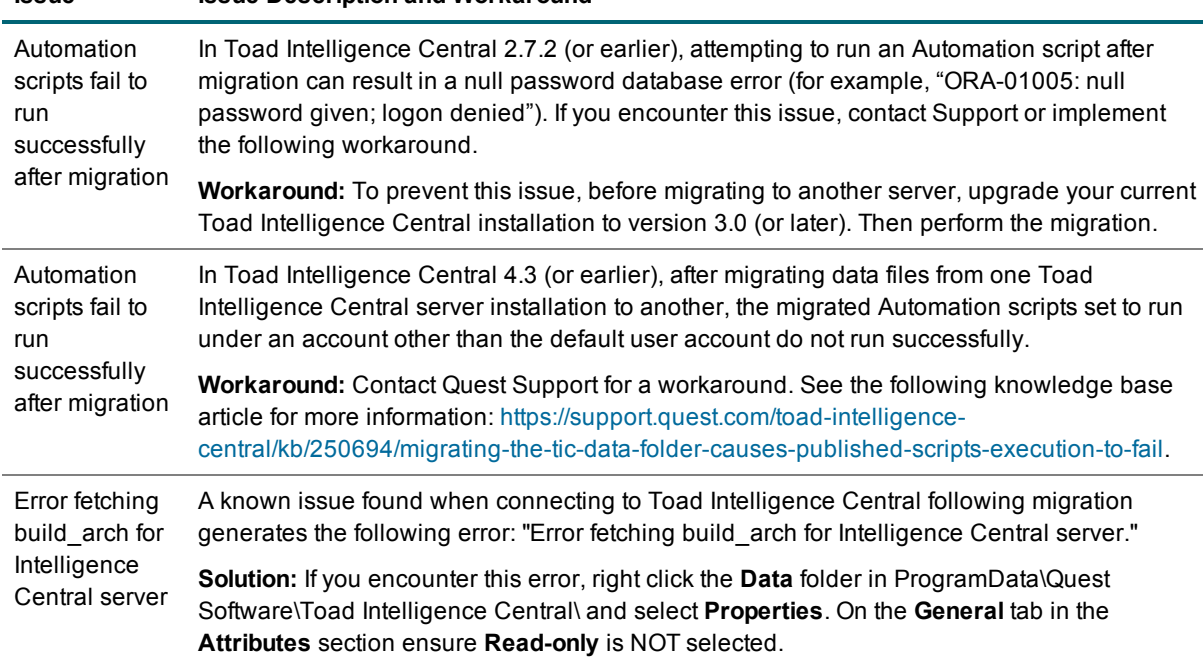

### <span id="page-52-0"></span>**Migration Prerequisites**

Ensure the version of Toad Intelligence Central is the same for both installations before migration. Upgrade one of the Toad Intelligence Central installations if necessary.

### <span id="page-52-1"></span>**To migrate Toad Intelligence Central**

- 1. **For the Toad Intelligence Central server you are migrating from:**
	- a. Stop the Toad [Intelligence](#page-47-2) Central server
	- b. Make a copy of ProgramData\Quest Software\Toad Intelligence Central\.

#### 2. **For the Toad Intelligence Central server you are migrating to:**

- a. Stop the Toad [Intelligence](#page-47-2) Central server
- b. Replace ProgramData\Quest Software\Toad Intelligence Central\ with the copy you made in **Step 1.b.**
	- Merge the files to keep both the current and backed up content.
	- Overwrite the files to replace the current content.
- c. Restart the Toad [Intelligence](#page-48-0) Central server
- 3. **For the Toad Intelligence Central server you are migrating from:**
	- a. Optionally, Restart the Toad [Intelligence](#page-48-0) Central server
- 4. **The Administrator connects to Toad Intelligence Central via a web browser**
	- a. The Administrator password is the Administrator password for the Toad Intelligence Central server you migrated from.
	- b. Reenter the Toad Intelligence Central License.
	- c. Notify Toad Intelligence Central users of the change. If the host name or IP address of the Toad Intelligence Central server has changed then they will need to update their connection details as appropriate.

#### 5. **Data connectivity**

Some data source connections make use of drivers installed on the Intelligence Central server. Ensure all drivers required by the Intelligence Central server data source connections are installed on the new Intelligence Central server.

## <span id="page-52-2"></span>**Configure Web Server for HTTPS**

You can configure the Toad Web Server to use HTTPS protocol for network communication. To do this you must add an HTTPS binding to the Toad Web Server applicationhost.config file. Then bind a certificate to the port you specified to be used for the HTTPS communication.

The following procedure describes general instructions. Instructions for your environment may vary.

#### *To configure Web Server for HTTPS*

- 1. Stop the Toad Web Server.
	- a. Open the **Windows Control Panel**.
	- b. Select **Administrative Tools | Services**.
	- c. Right-click **Toad Web Server (Toad Intelligence Central)** and select **Stop**.
- 2. Add a site binding to the Toad Web Server config file.
	- a. Locate the Toad Web Server installation directory. The default path is:
		- C:\Program Files\Quest Software\Toad Intelligence Central Web Server.
	- b. In this directory, open **applicationhost.config** in an editor, such as Notepad.
	- c. Add a site binding using the following format:

<bindings>

<binding protocol="https" bindingInformation="\*:443:"/>

</bindings>

Where:

- *protocol* defines the protocol to use (in this case "https")
- <sup>l</sup> *bindingInformation* provides the following: [ip]:[port]:[host]

The example above adds an https binding on port 443 for any IP address and any host.

- 3. View available public key certificates on host computer.
	- a. To view public key certificates available on this computer, open the Microsoft Management Console (MMC.exe). (Open the Command Prompt, type mmc, and press ENTER.)
	- b. In the Console, select **File | Add/Remove Snap-in**.
	- c. Select **Certificates** and click **Add**.
	- d. In the Certificates snap-in dialog, select **Computer account**. (Optionally, select My User account or Service account if applicable.)
	- e. In the Select Computer dialog, click **Finish**.
	- f. In the Add or Remove Snap-ins dialog, click **OK** to save your changes and close the dialog.
	- g. In the Console, expand the **Certificates (Local Computer)** node (depending on the added snapin) to display certificate stores.
	- h. Select a store to display available certificates in that store.
- 4. Select certificate to use and copy thumbprint value.
	- a. Select a certificate to bind to the https port number.
	- b. Double-click the selected certificate to open it.
	- c. In the Certificate dialog, select the **Details** pane.
	- d. Scroll down and select **Thumbprint**. This hexadecimal value identifies the certificate.
	- e. Copy the thumbprint value. You must remove the spaces before using it in a command.
- f. Paste the value in an editor, such as Notepad, and remove the spaces. This is your certificate hash.
- 5. Bind certificate to port.
	- a. Open a Command Prompt window.
	- b. Run a command similar to the following to bind the certificate to the port:

```
netsh http add sslcert ipport=0.0.0.0:443 appid={00112233-4455-6677-8899-
AABBCCDDEEFF} certhash=YOURCERTHASH
```
Where:

- *ipport* is the IP address and port to bind
- appid is a GUID that can be used to identify the owning application
- YOURCERTHASH is the certificate hash (thumbprint) value
- 6. Start the Toad Web Server.

# <span id="page-55-0"></span>**Upgrade Toad Intelligence Central**

To upgrade, run the Toad Intelligence Central installer.

i **NOTE:** Beginning with Toad Intelligence Central 4.3, the Admin Console is no longer required and is not included in the installation. If an earlier version of the Admin Console exists, it is recommended that you uninstall it.

This release of Toad Intelligence Central has been tested with and supports an upgrade from either of the two previous versions. For example, an upgrade to Intelligence Central 4.3 from version 3.3 or 3.2 has been tested and is supported.

#### i **NOTES:**

- The Toad Intelligence Central Data folder stores user information, data source connection information and mappings, snapshots and datasets. This folder is not affected by the upgrade. See Toad [Intelligence](#page-48-1) Central Data Folder for more information.
- By default, the location of the Toad Intelligence Central Data folder is ProgramData\Quest Software\Toad Intelligence Central\. If you upgraded from Intelligence Central 3.2 (or earlier), the location of this folder might be ProgramData\Dell\Toad Intelligence Central.
- To upgrade Toad Intelligence Central from a deprecated operating system, refer to [Upgrade](#page-55-1) Toad [Intelligence](#page-55-1) Central from a deprecated operating system.

#### **Intelligence Central Automatically Upgrades Authentication Keys**

If upgrading from Toad Intelligence Central 3.3 or earlier, authentication keys for some objects must be upgraded to support the more-simplified object Authentication process introduced in Intelligence Central 4.3. Specifically, if a view has both a shared key and a personal key, the personal key is removed. This process runs automatically during upgrade/installation.

<span id="page-55-1"></span>i **IMPORTANT:** If an error occurs during the process of deleting the redundant authentication keys (deleting personal keys where a shared key exists), please contact Quest Support for further assistance.

## **Upgrade Toad Intelligence Central from a deprecated operating system**

Follow these instructions to upgrade Toad Intelligence Central from a deprecated operating system.

- 1. Stop the Toad [Intelligence](#page-47-2) Central server.
- 2. **Copy ProgramData\Quest Software\Toad Intelligence Central\ including subfolders to the location**

#### **that will be used by Toad Intelligence Central 4.3**

The default location is (C:\ProgramData\Quest Software\Toad Intelligence Central\). This folder will potentially grow quite large if lots of users publish lots of objects and take snapshots. You may choose to change the default folder location. For example, you may choose to direct the data files folder to a separate drive. If you do change the location of the data files folder be sure to document it as this folder is frequently referred to during server maintenance.

If you upgraded from Intelligence Central 3.2 (or earlier), the location of this folder might be ProgramData\Dell\Toad Intelligence Central.

See Toad [Intelligence](#page-48-1) Central Data Folder for more information.

3. Install the [Intelligence](#page-6-1) Central server 4.3 on a supported operating system.

During installation you will be prompted for the Data Files Folder. Ensure this location is set to the place you copied ProgramData\Quest Software\Toad Intelligence Central\.

#### 4. **The Administrator connects to Toad Intelligence Central 4.3 via the Web Server**

- a. The Administrator password is the Administrator password for the original Toad Intelligence Central installation.
- b. Reenter the Toad Intelligence Central License.
- c. Notify Toad Intelligence Central users of the change. As the host name / IP address of the Toad Intelligence Central server has changed then they will need to update their connection details as appropriate.
- i. **NOTE:** A known issue on connecting to Toad Intelligence Central 4.3 following this upgrade is Error fetching build arch for Intelligence Central server. If you see this error then right click the **Data** folder in ProgramData\Quest Software\Toad Intelligence Central\ and select **Properties**. On the **General** tab in the **Attributes** section ensure **Read-only** is NOT selected.

#### 5. **Use Toad Intelligence Central 4.3 (Data Source Connections and Drivers)**

Some data source connections make use of drivers installed on the Intelligence Central server. Ensure all drivers required by the Intelligence Central server data source connections are installed on the new Intelligence Central server.

# <span id="page-57-0"></span>**Uninstall Toad Intelligence Central**

<span id="page-57-1"></span>Use the Toad Intelligence Central installer to uninstall each component.

# **Backup / Remove Data**

Data from Toad Intelligence Central is stored in ProgramData\Quest Software\Toad Intelligence Central\. This folder is not removed automatically on uninstall. Backup or remove it manually as required.

f. **NOTE:** If you upgraded from Intelligence Central 3.2 (or earlier), the location of this folder might be ProgramData\Dell\Toad Intelligence Central.

For more information see: Backup the Toad [Intelligence](#page-49-0) Central server and Toad [Intelligence](#page-48-1) Central Data [Folder](#page-48-1).

## <span id="page-58-1"></span><span id="page-58-0"></span>**We are more than just a name**

We are on a quest to make your information technology work harder for you. That is why we build communitydriven software solutions that help you spend less time on IT administration and more time on business innovation. We help you modernize your data center, get you to the cloud quicker and provide the expertise, security and accessibility you need to grow your data-driven business. Combined with Quest's invitation to the global community to be a part of its innovation, and our firm commitment to ensuring customer satisfaction, we continue to deliver solutions that have a real impact on our customers today and leave a legacy we are proud of. We are challenging the status quo by transforming into a new software company. And as your partner, we work tirelessly to make sure your information technology is designed for you and by you. This is our mission, and we are in this together. Welcome to a new Quest. You are invited to Join the Innovation.

# <span id="page-58-2"></span>**Our brand, our vision. Together.**

Our logo reflects our story: innovation, community and support. An important part of this story begins with the letter Q. It is a perfect circle, representing our commitment to technological precision and strength. The space in the Q itself symbolizes our need to add the missing piece—you—to the community, to the new Quest.

# <span id="page-58-3"></span>**Contact Quest**

<span id="page-58-4"></span>For sales or other inquiries, visit [www.quest.com/contact.](https://www.quest.com/contact)

# **Technical Support Resources**

Technical support is available to Quest customers with a valid maintenance contract and customers who have trial versions. You can access the Quest Support Portal at [https://support.quest.com](https://support.quest.com/).

The Support Portal provides self-help tools you can use to solve problems quickly and independently, 24 hours a day, 365 days a year. The Support Portal enables you to:

- Submit and manage a Service Request
- View Knowledge Base articles
- Sign up for product notifications
- Download software and technical documentation
- View how-to-videos
- Engage in community discussions
- Chat with support engineers online
- View services to assist you with your product